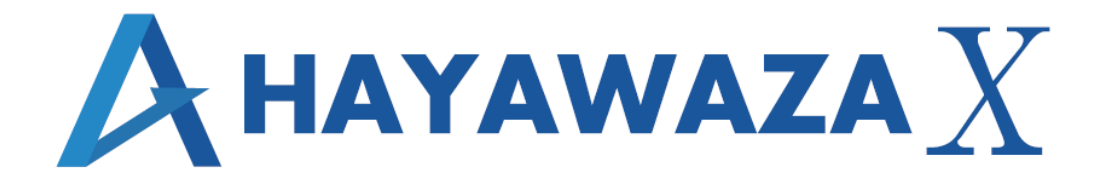

# ユーザマニュアル

ツカエル会計版 処理手順

2019/11/25 株式会社 HAYAWAZA

# <span id="page-1-0"></span>1. 内容

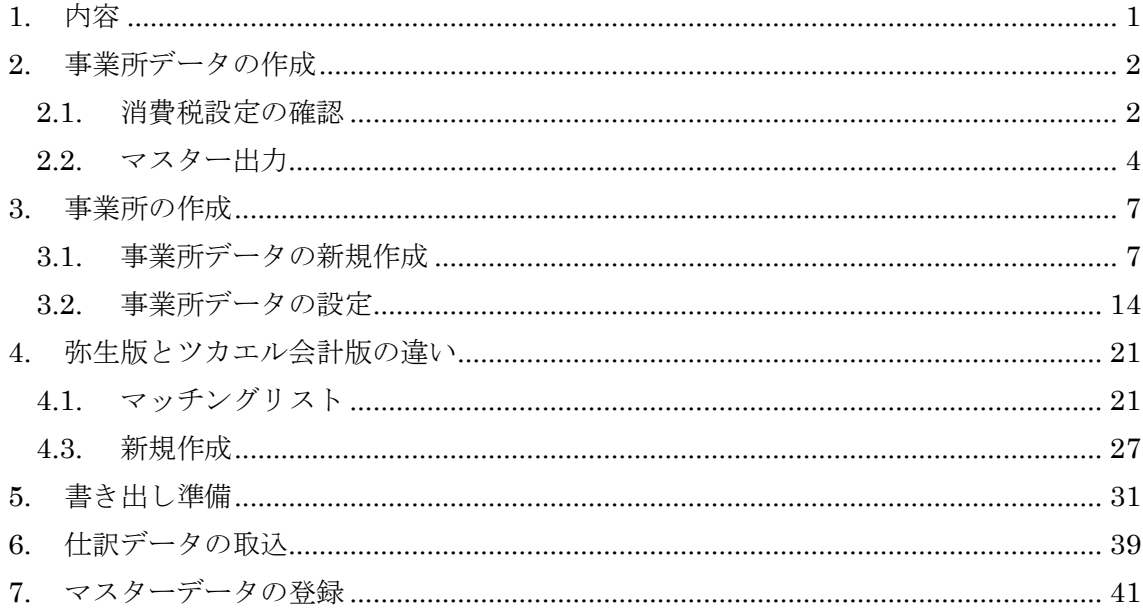

## <span id="page-2-0"></span>**2.** 事業所データの作成

#### <span id="page-2-1"></span>**2.1.**消費税設定の確認

HAYAWAZAⅩで事業所データの作成を行う前に、ツカエル会計で作成する事業所の消費 税設定の確認と、勘定科目、補助科目、部門のマスターの出力を行います。

## ※ツカエル会計版は弥生会計と違い自動連動は行いませんので、マスター登録を行わない とパターン登録を行う事が出来ません。

ツカエル会計で作成する事業所データを開きます。

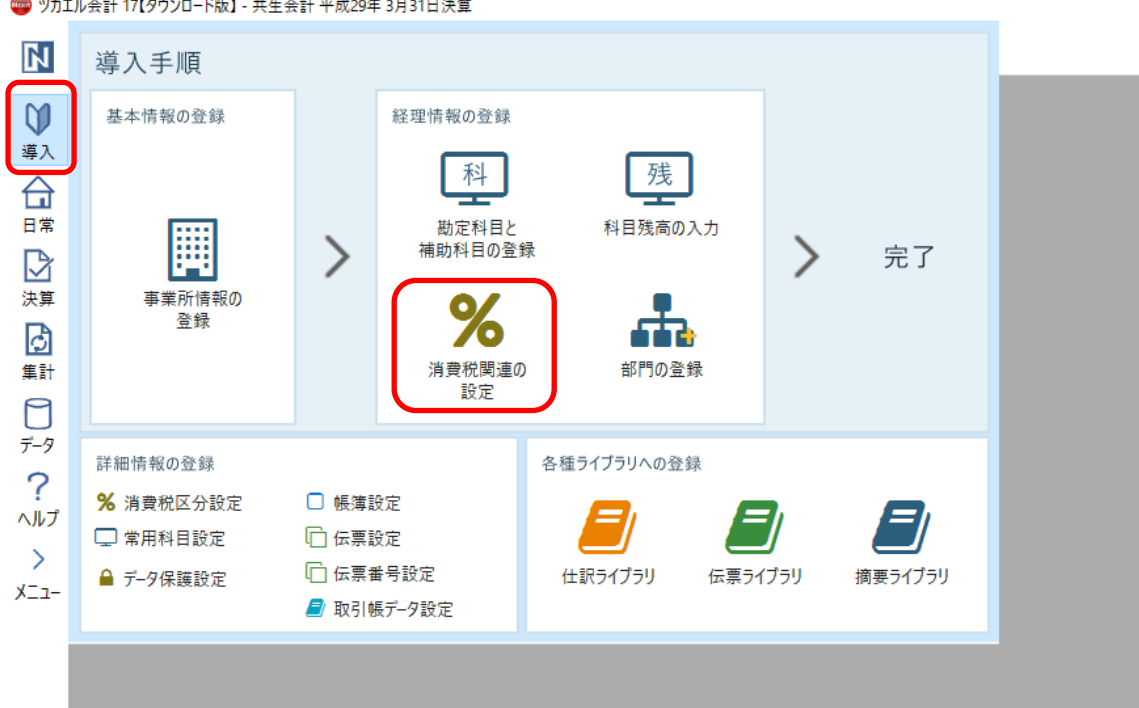

**■ ツカエル会計 17【ダウンロード版】 - 共生会計 平成29年 3月31日決算** 

<span id="page-3-0"></span>消費税設定の確認は「導入→消費税関連の設定」を選択すると画面が表示されます。

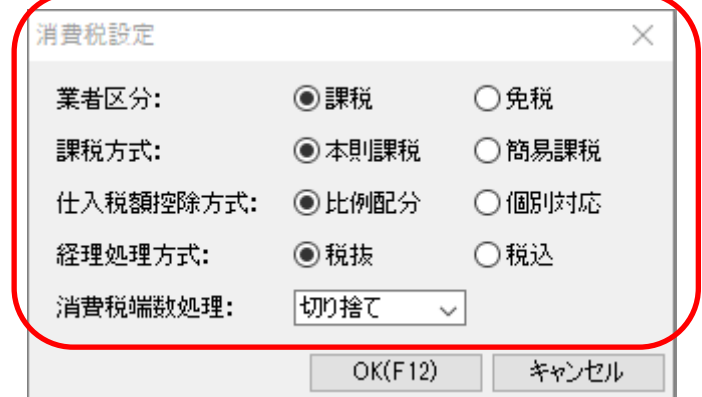

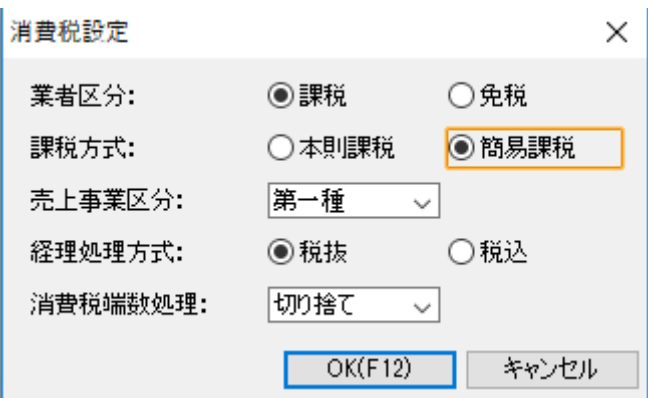

上記の画面で消費税設定が表示されるので確認します。 HAYAWAZAⅩで設定する消費税情報は、

「業者区分」 :課税、免税

「課税方式」 :本則課税、簡易課税

「売上事業区分」 : 第一種、第二種、第三種、第四種、第五種、第六種

- 「仕入税額控除方式」:比例配分、個別対応
- 「経理処理方式」 :税抜、税込
- 「消費税税端数処理」:切り捨て、四捨五入、切り上げ

以上から該当するものを選択します。

消費税設定の確認が出来たら「勘定科目」、「補助科目」マスターの出力を行います。

## **2.2.**マスター出力

勘定科目、補助科目の出力は「導入→勘定科目と補助科目の登録」を選択して画面で右ク リックをして「エクスポート」を選択します。

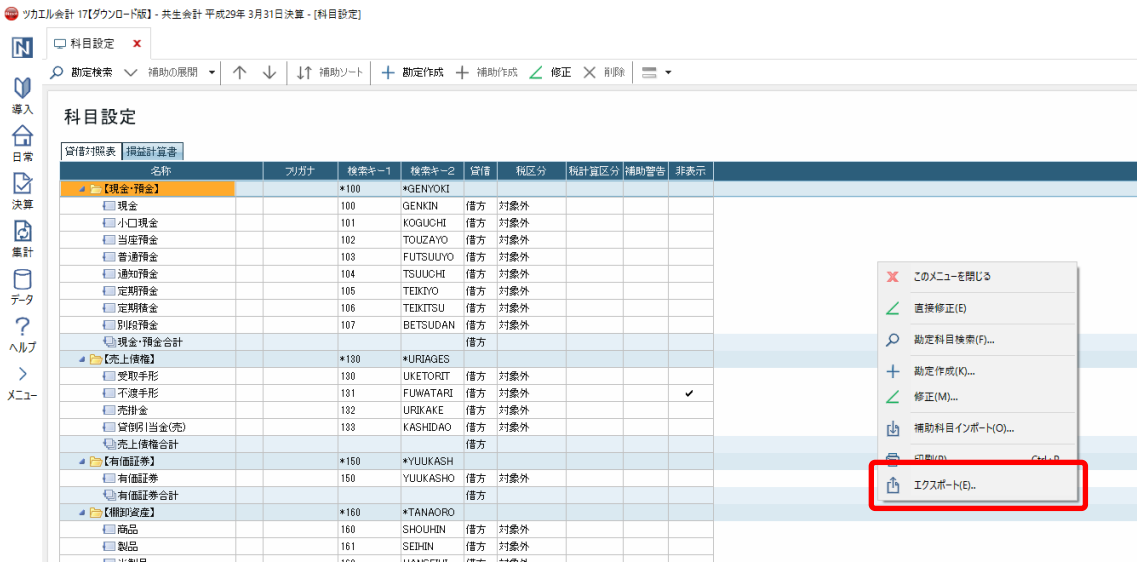

以下の画面が表示されたらファイル名の選択と「タイプ」を「勘定科目」もしくは「補助 科目」のどちらかを選択してから「OK」を選択して下さい。

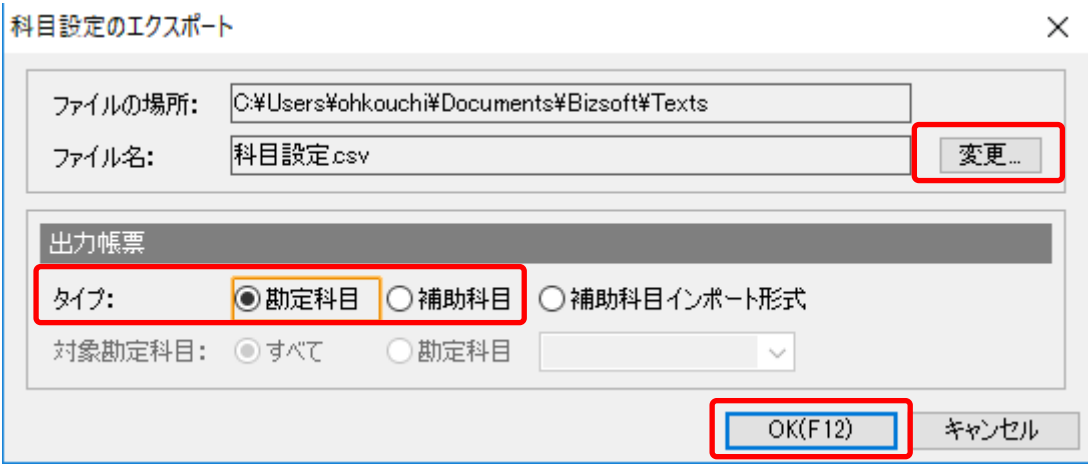

選択後、以下の画面が表示されたら出力が完了です。

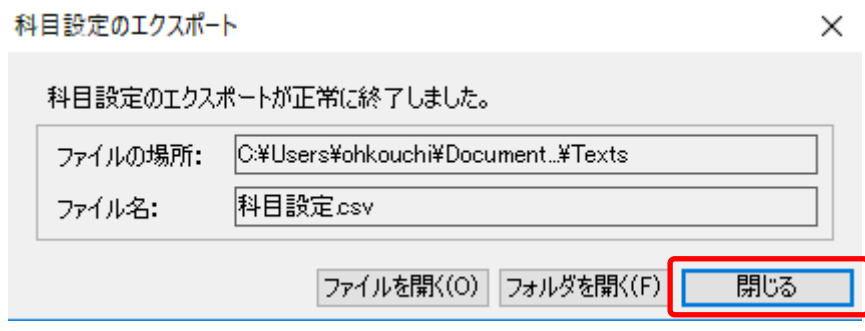

#### 部門のマスターについて

ツカエル会計では、現在、部門一覧をファイルに保存することができません。そのため部 門一覧を HAYAWAZAⅩに登録する場合は、以下の方法で「仕訳の書き出し」ファイルか ら部門の登録を行って下さい。

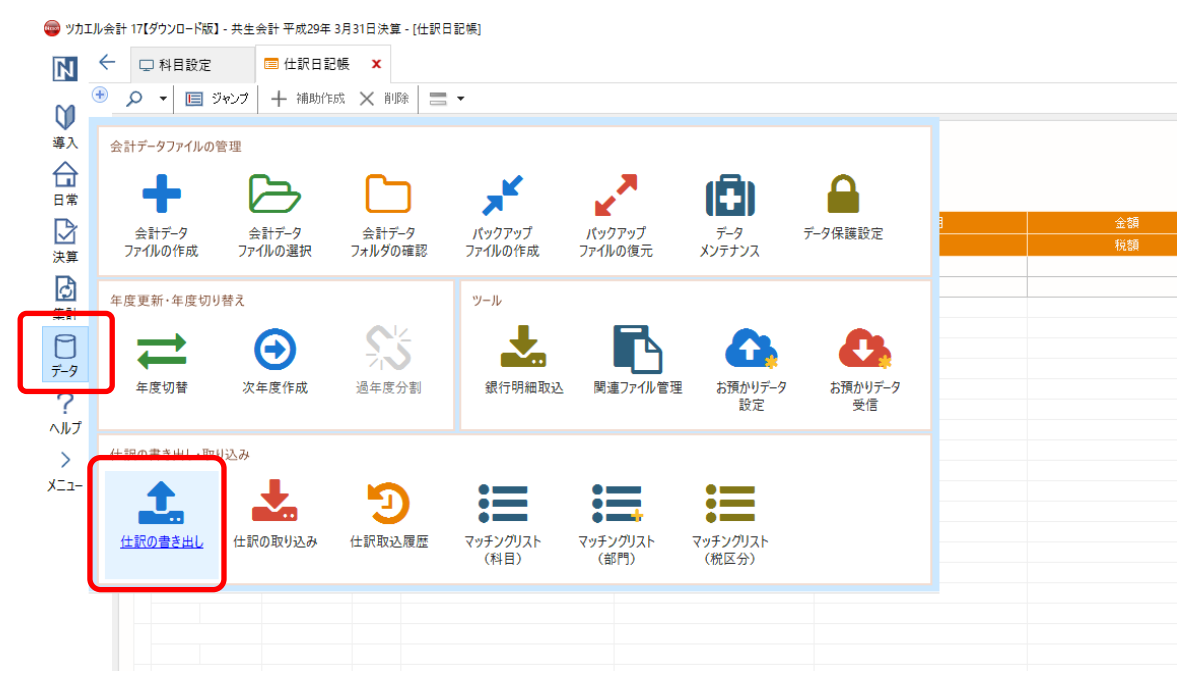

上記の画面で「データ→仕訳の書き出し」を選択します。選択すると以下の画面が表示さ れます。

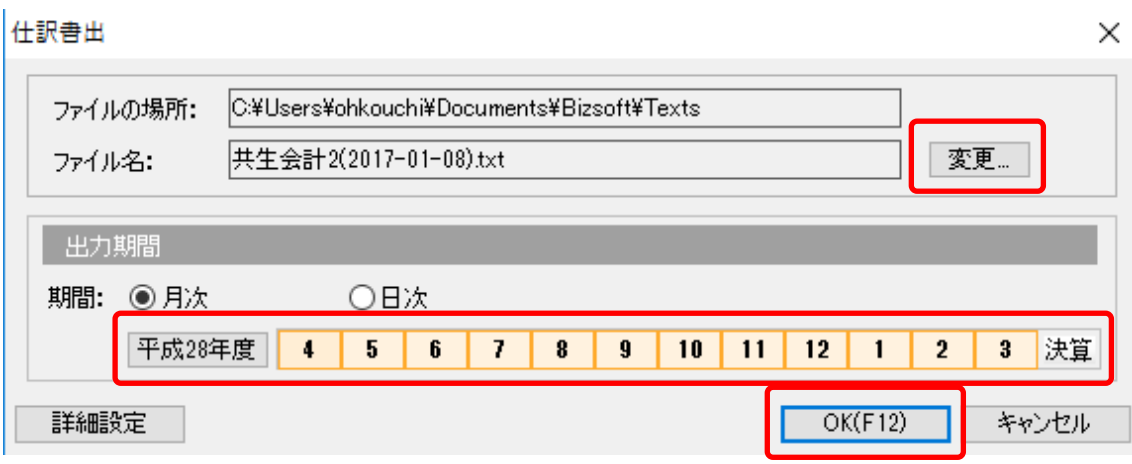

上記の画面が表示されたら、出力先のファイル名と部門が含まれている期間を選択して 「OK」ボタンを選択します。

選択後、以下の画面が表示されたら出力が完了です。

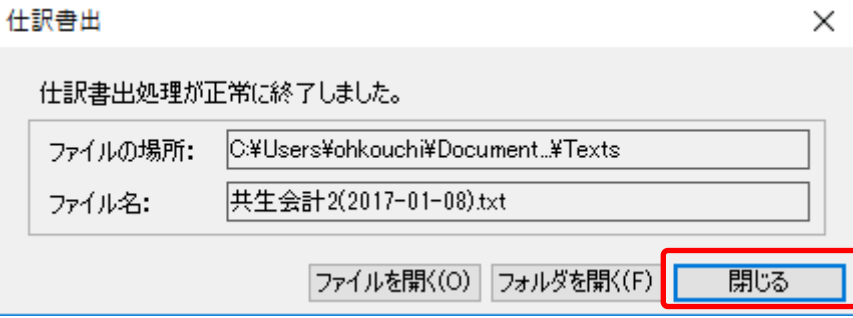

## <span id="page-7-0"></span>**3.** 事業所の作成

#### <span id="page-7-1"></span>**3.1.**事業所データの新規作成

HAYAWAZAⅩを起動すると、初期設定では弥生会計版になっています。

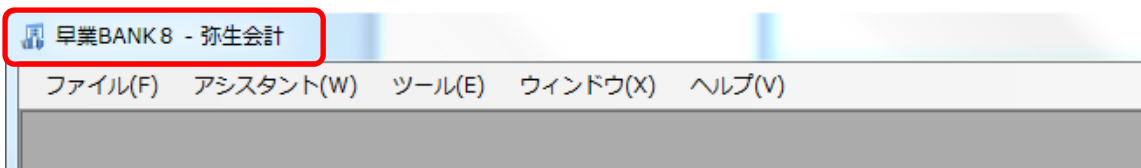

ツカエル会計版に変更するには、「ツール」の「会計ソフトの選択」で「ツカエル会計」を選 択します。

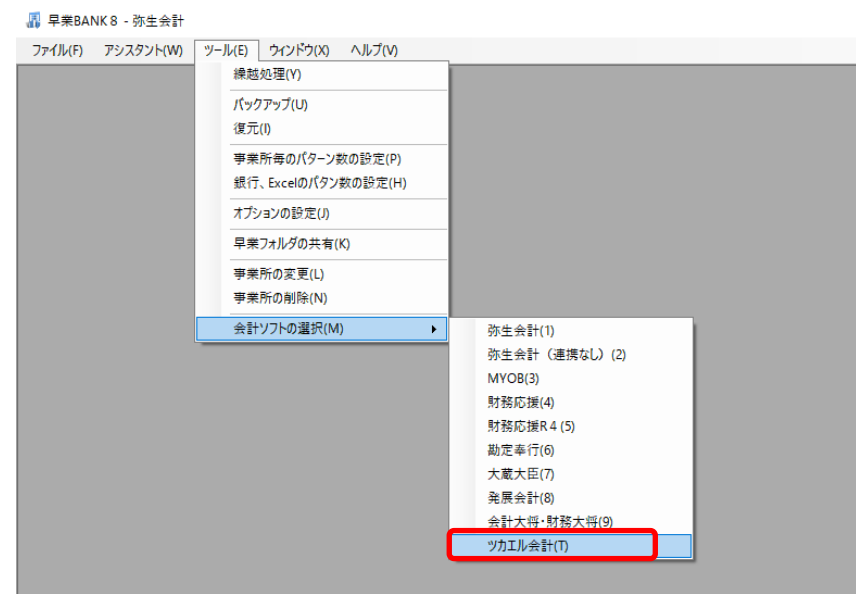

会計ソフトの変更を行うと、タイトルバーの表示が「ツカエル会計」に変更します。

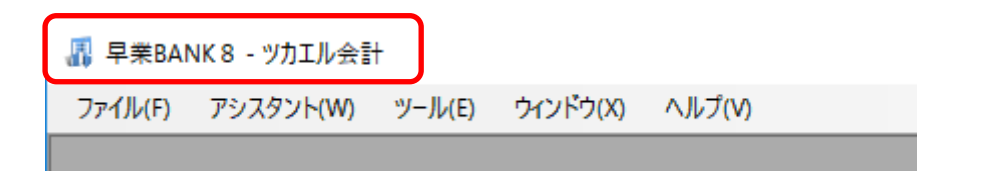

メニューの「ファイル」→「事業所の新規作成」をから事業所の設定を行います。

## 「事業所の新規作成」を選択すると、以下の画面が表示されます。

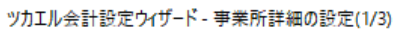

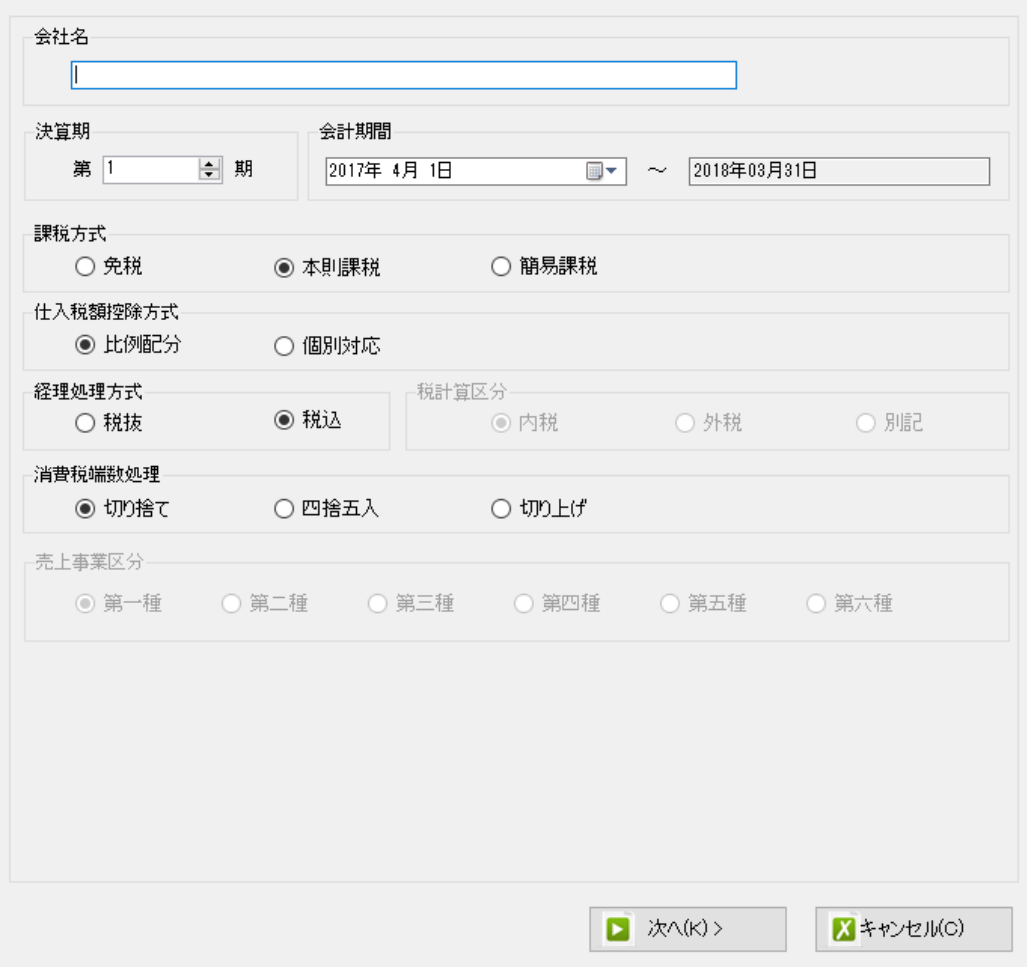

登録する会社名、決算期、会計期間、消費税情報を設定します。

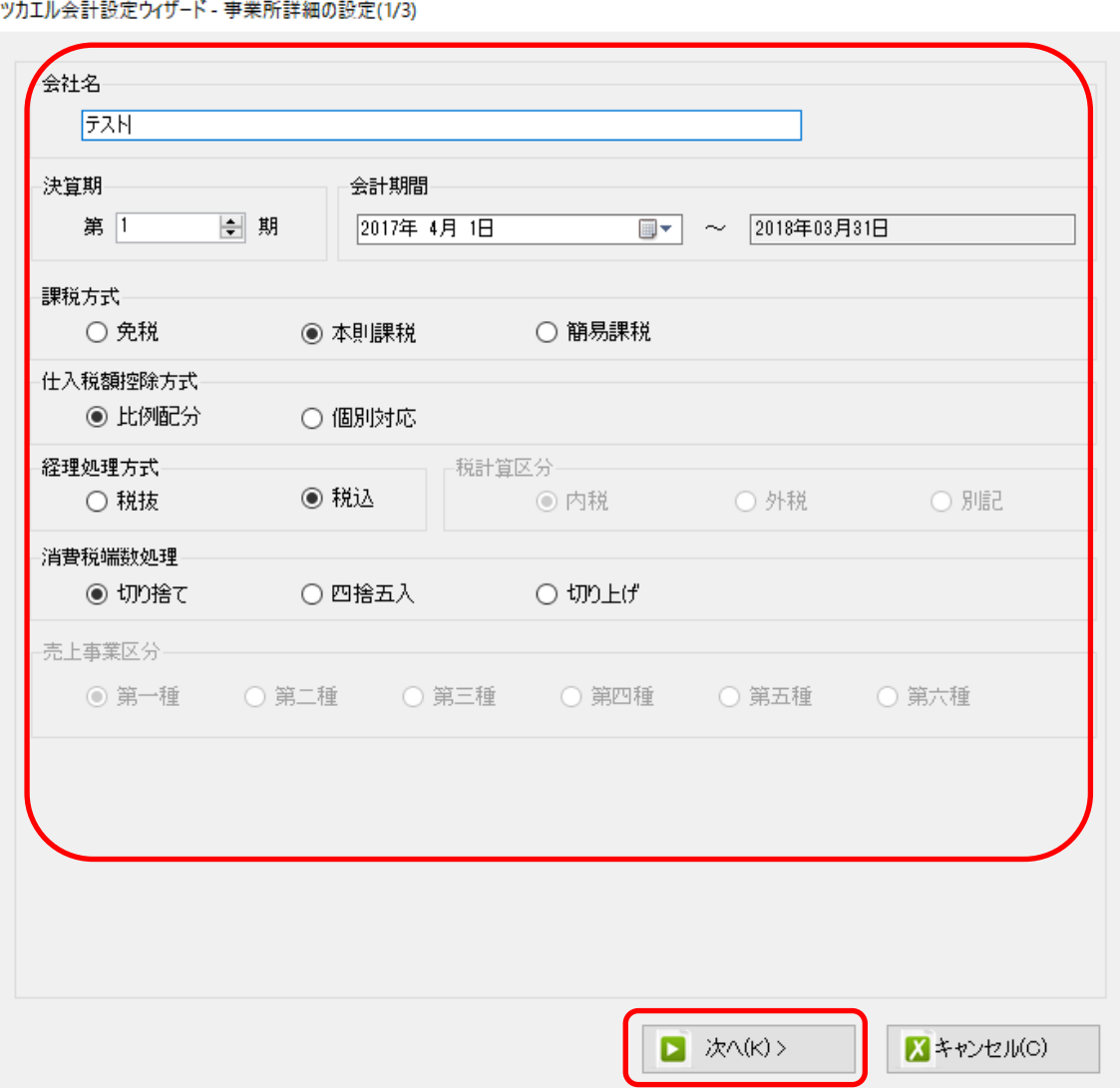

会社情報の設定が出来たら次へを選択します。

下記の画面では、HAYAWAZAⅩで作成した事業所にパスワードを設定したい場合に設定 を行います。「管理者のパスワードを設定する」チェックボックスをチェックしてパスワー ドの入力して下さい(不要の場合は、この画面で管理者パスワードを省略して下さい)。

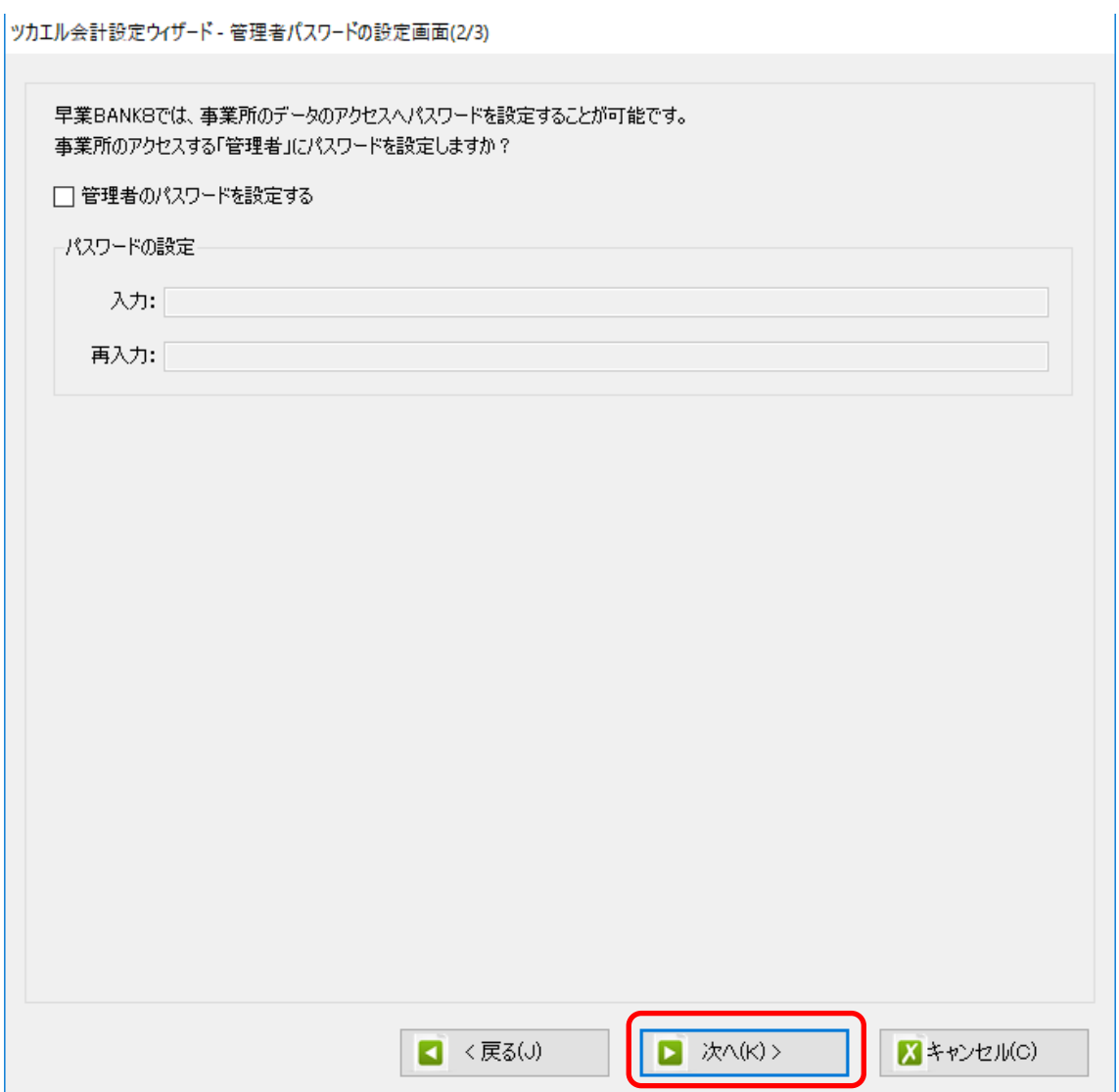

#### 注意:

このパスワードの設定は、事業所を作成した後でも設定することは可能です。 詳しくは、「ユーザ管理」をご確認下さい。

管理者パスワード設定画面で「次へ」を選択すると以下の画面が表示されます。

以下の画面は、設定の確認画面です。設定内容が正しければ「登録する」を選択して下さ い。修正する場合は、「戻る」を選択して修正して下さい。

```
ツカエル会計設定ウイザード - 確認画面(3/3)
```
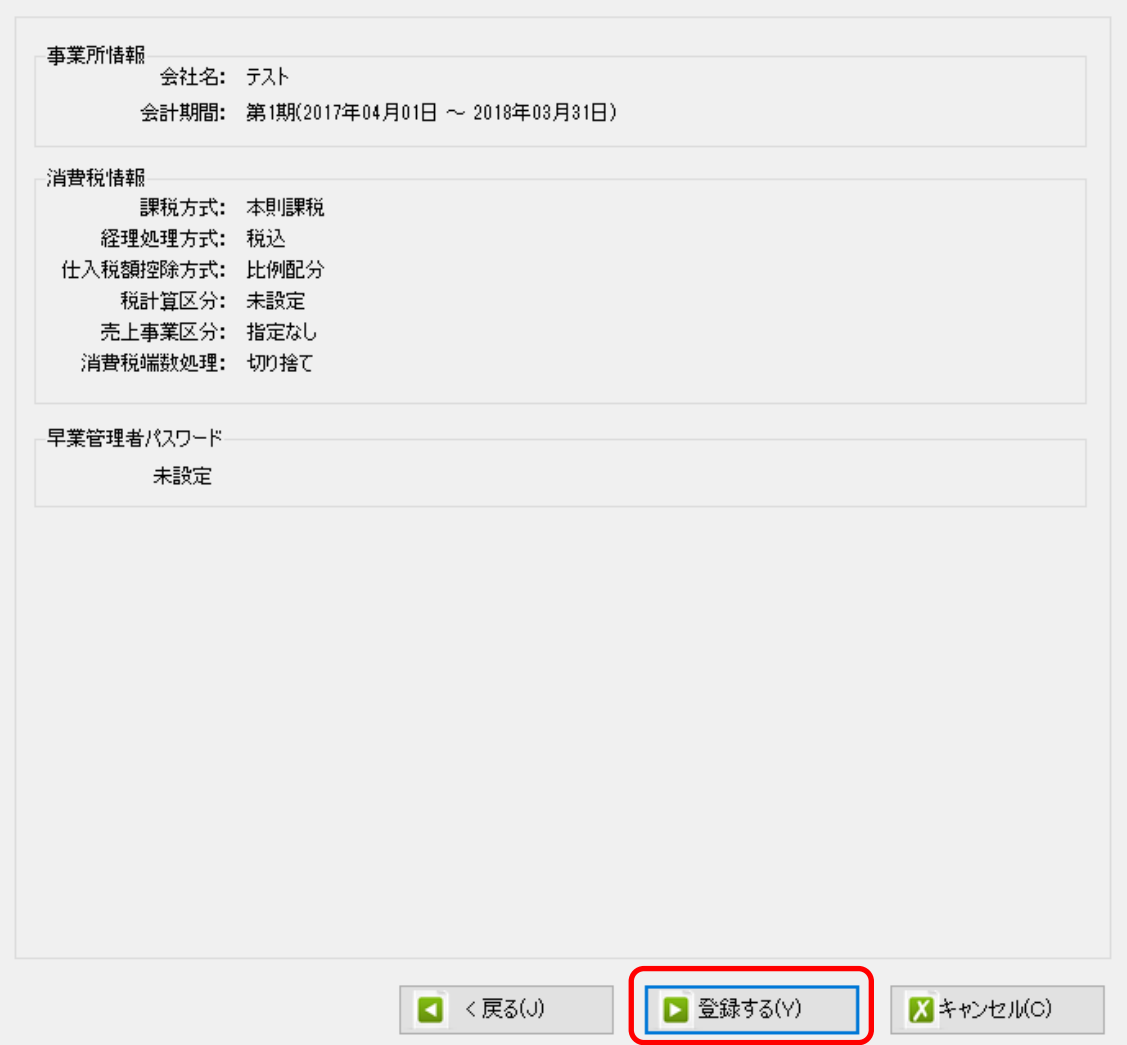

#### 正しく登録されると完了画面が表示されます。

ツカエル会計設定ウイザード - 確認画面(3/3)

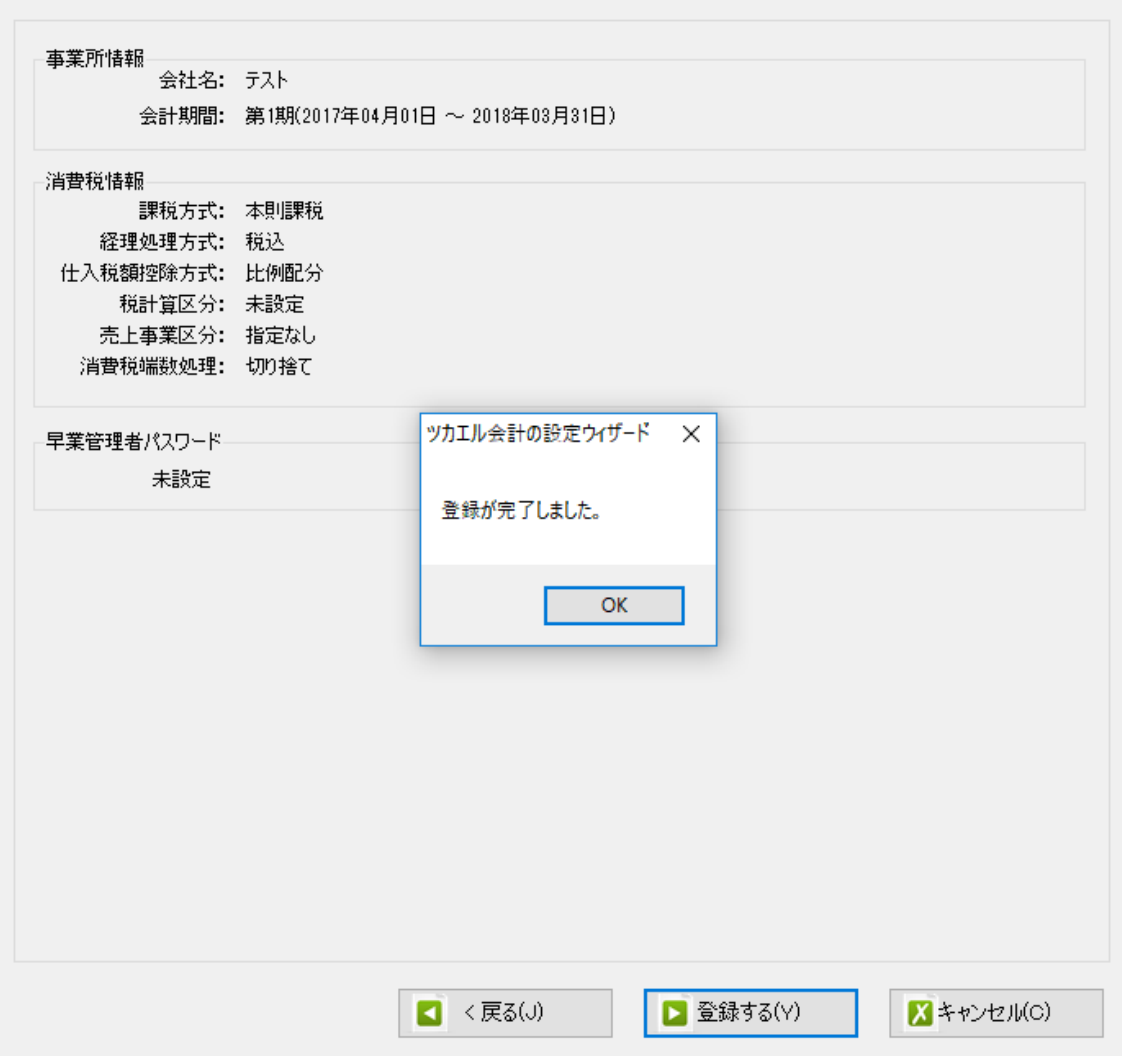

事業所の登録が完了すると、事業所で使用する銀行もしくは、Excel のパターン数を設定し ます。

「登録可能パターン数の設定」画面では、「銀行パターン数の設定」と「Excel パターン数 の設定」の2つの値を設定して下さい。

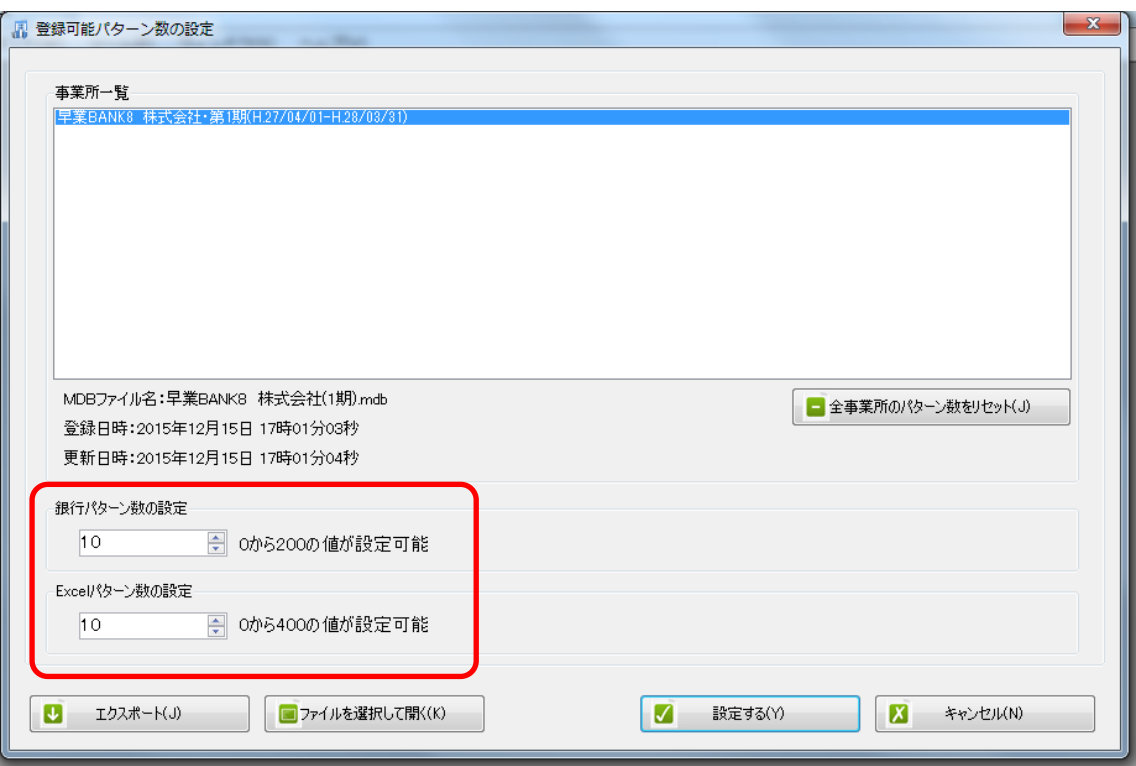

注意:

登録可能なパターン数は、「ヘルプ」⇒「ライセンス情報」で確認して下さい。体験版ライ センスには、銀行パターン、Excel パターンとも「20」となっております。 上記の画面で設定したパターン数は、後で変更することが可能です。詳しくは、「登録パタ ーン数の設定」をご確認下さい。

パターン数を正しく入力したら「設定する」ボタンを選択すると、起動時の画面に戻りま す。

## <span id="page-14-0"></span>**3.2.**事業所データの設定

メニューの「ファイル」→「事業所を開く」を選択すると以下の事業所一覧が表示されるの で、事業所を選択し、ダブルクリック、もしくは「上記の一覧から開く」を選択します。

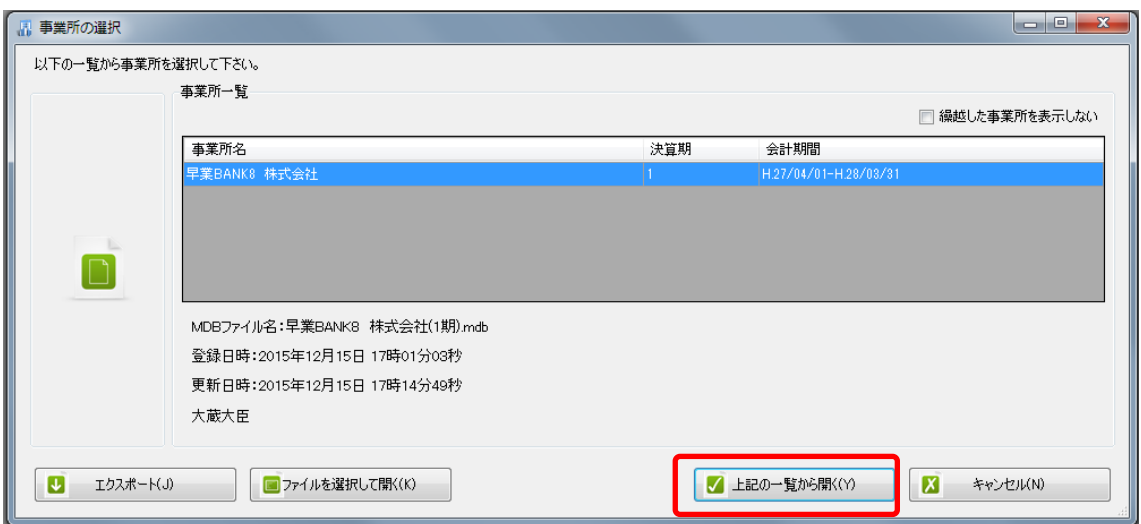

事業所を開くと「ワークフロー」画面が表示されます。

「ワークフロー」とは、事業所に関する作業のメモや関連資料を添付してメンバーと共有 する機能です。詳しくは、マニュアルの「ワークフロー」をご確認下さい。

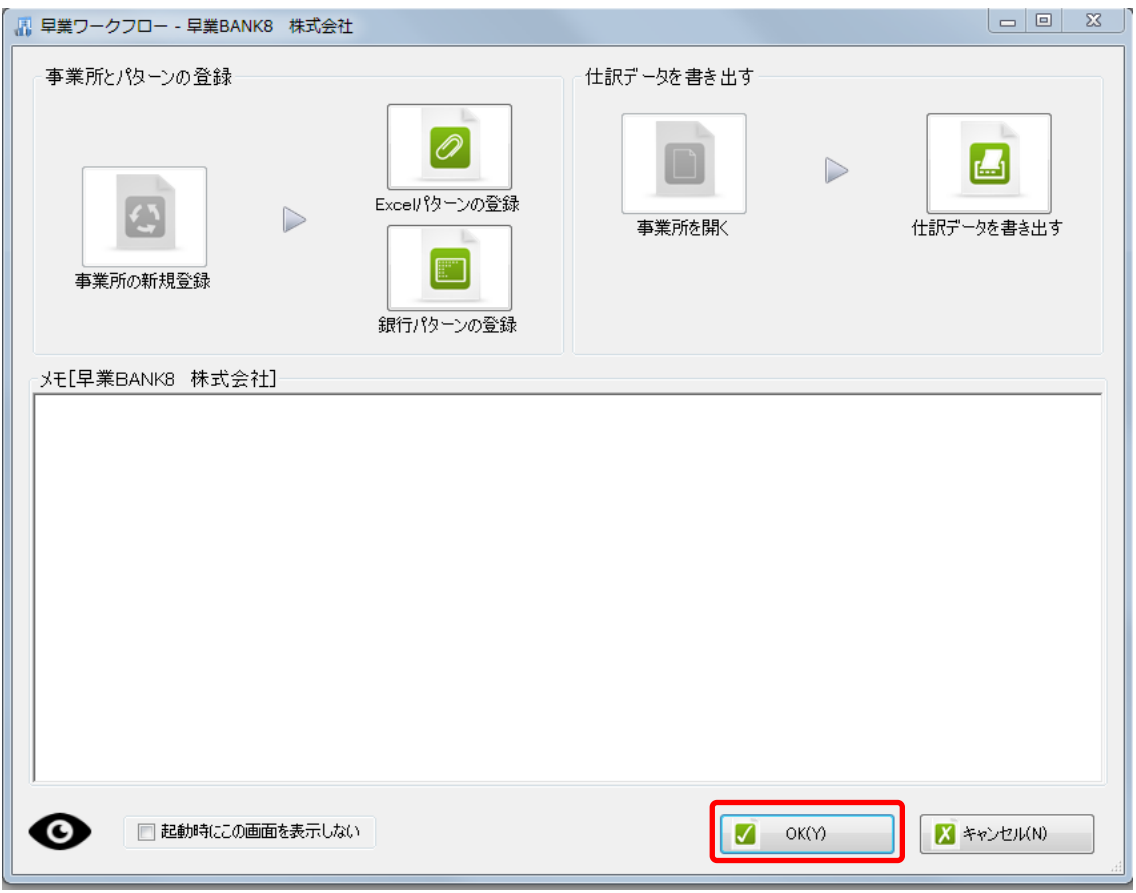

ワークフロー画面は、左下の「起動時にこの画面を表示しない」にチェックをつけると次 回以降自動表示されないようになります。

ワークフロー画面を閉じると、「勘定科目の初期設定」画面が表示されます。 (マスター登録後は表示されなくなります)

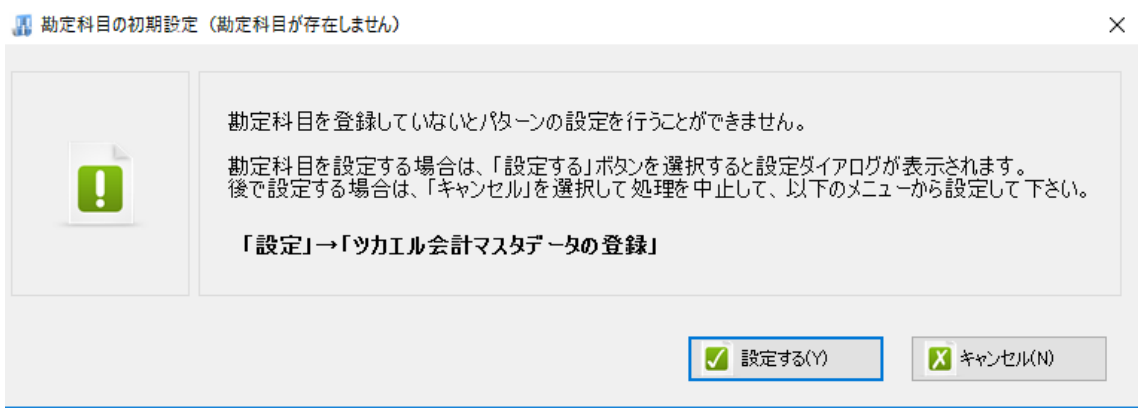

設定するを選択するとマスターデータの登録画面が表示されます。

ツカエル会計で出力した勘定科目、補助科目のマスターファイルと部門用の仕訳ファイル を画面上にドロップします。

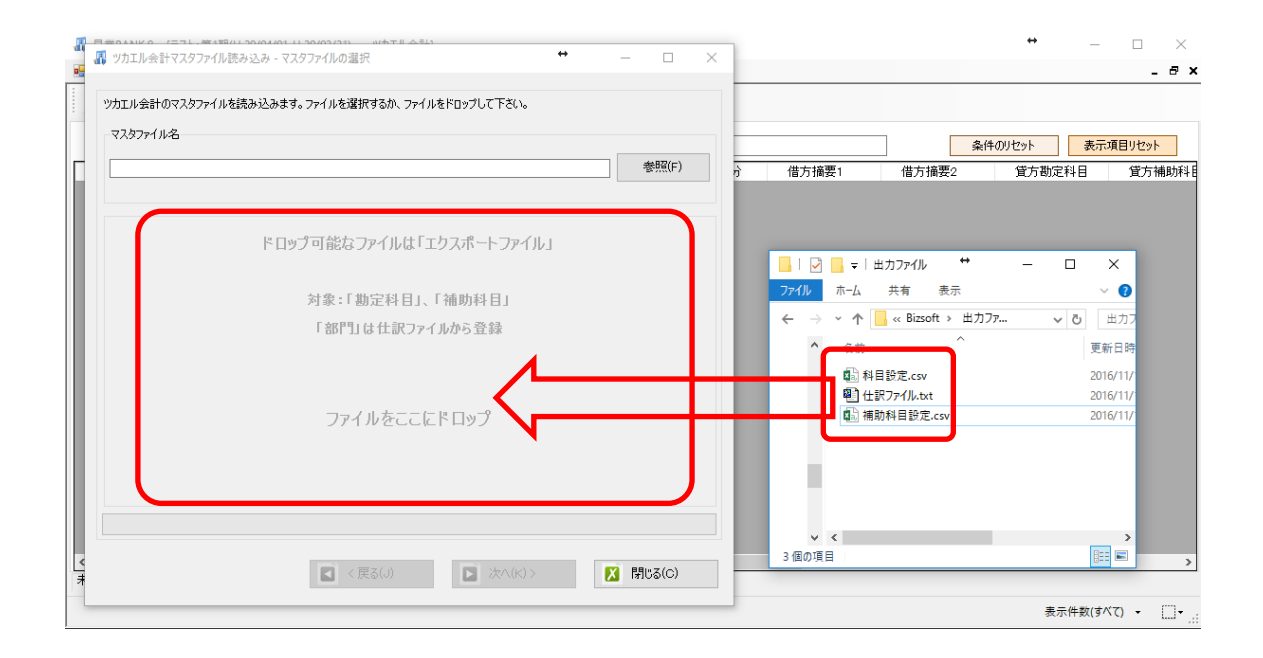

データをドロップするとデータのファイル選択画面が表示されます。

画面上部にはドロップしたデータファイルが一覧で表示され、画面下部にマスターデータ のプレビューが表示されます。複数のデータをドロップした場合は選択下マスターファイ ルの内容がプレビュー画面に表示されます。

※補助科目は勘定科目を登録した後に登録を行ってください。

ファイル一覧でチェックをつけたデータが登録の対象となるので、必要なデータにチェッ クをつけます。

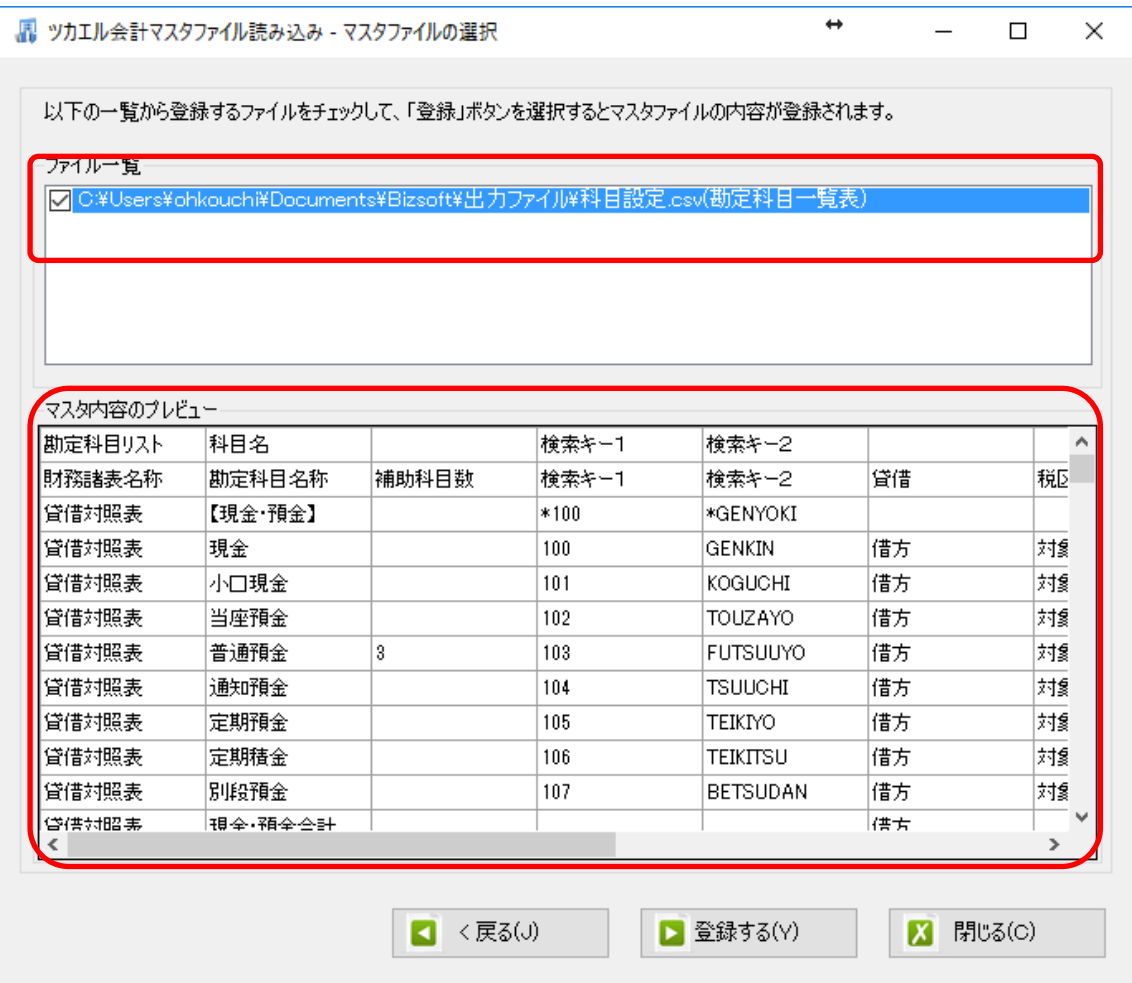

データファイルのチェックをつけ、「登録する」を選択すると確認画面が表示されるので、 「はい」を選択します。

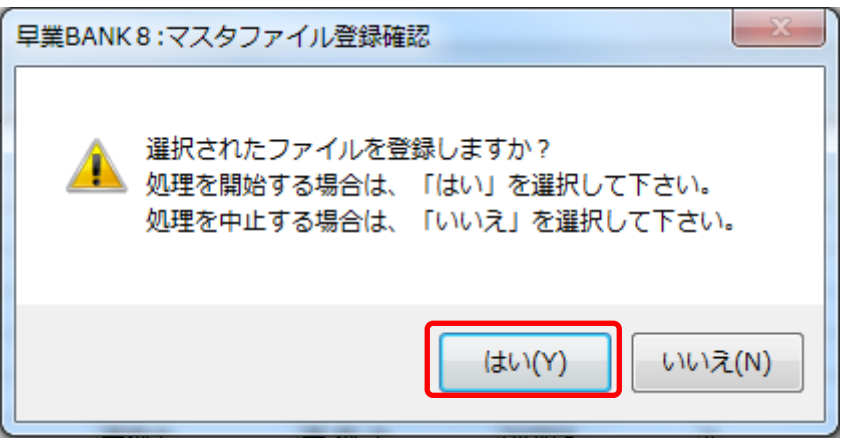

上記の画面で「はい」を選択すると、マスターファイルの登録が開始され、終了時に登録 結果が表示されます。

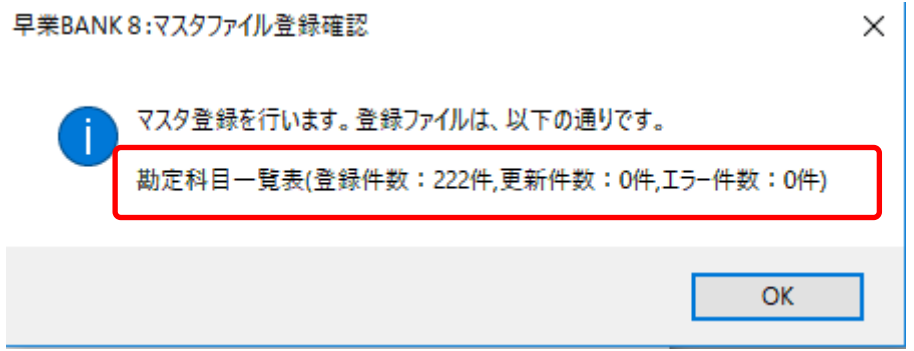

上記の画面で「OK」をクリックするとマスター登録が完了し、以下の画面が表示されます

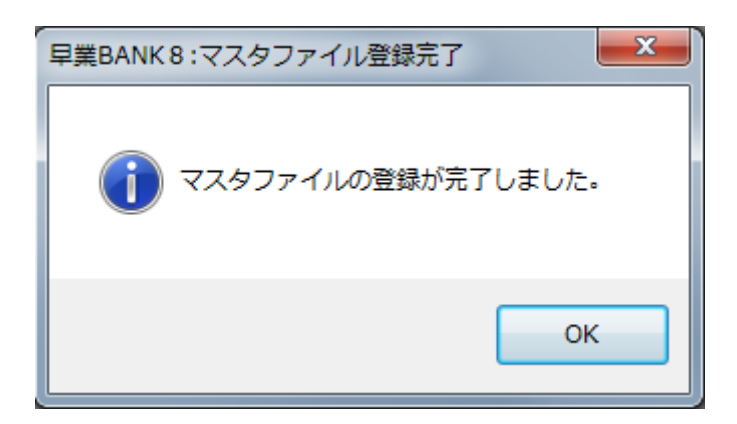

すべてのマスターの登録が完了したらパターンの登録、設定を行っていきます。

※詳しくはマニュアルを参照ください。

## <span id="page-21-0"></span>**4.** 弥生版とツカエル会計版の違い

パターン登録、変換設定に関しては弥生会計版と大きな違いはありません。マニュアルを 参照してください。

#### <span id="page-21-1"></span>**4.1.**マッチングリスト

パターン設定で勘定科目、補助科目、部門を直接読み込む設定を行っている際に登録され ていないものがあった場合、以下のような画面が表示されます。

コード番号ではなく勘定科目名、補助科目名、部門名で判断されます。同じ勘定科目名で コード番号が違う科目、部門がある場合は区別のつくように入力しておいてください。

#### ・勘定科目

新規作成を行う事は出来ません。既存の科目に変換することのみが可能です。

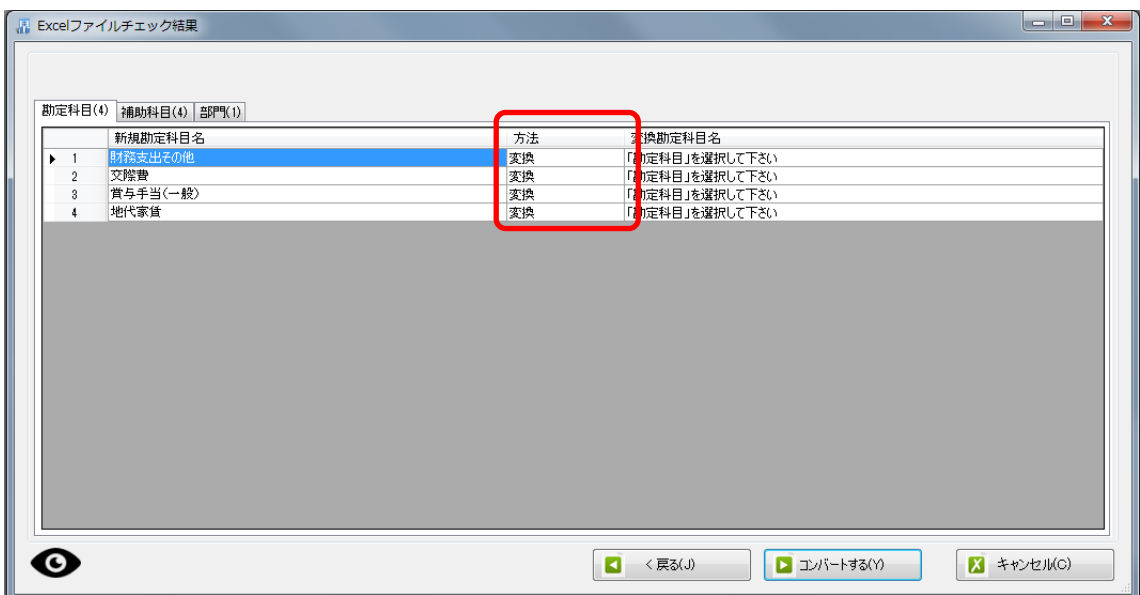

#### ・補助科目

補助科目は新規作成、変換のどちらとも可能となっています。

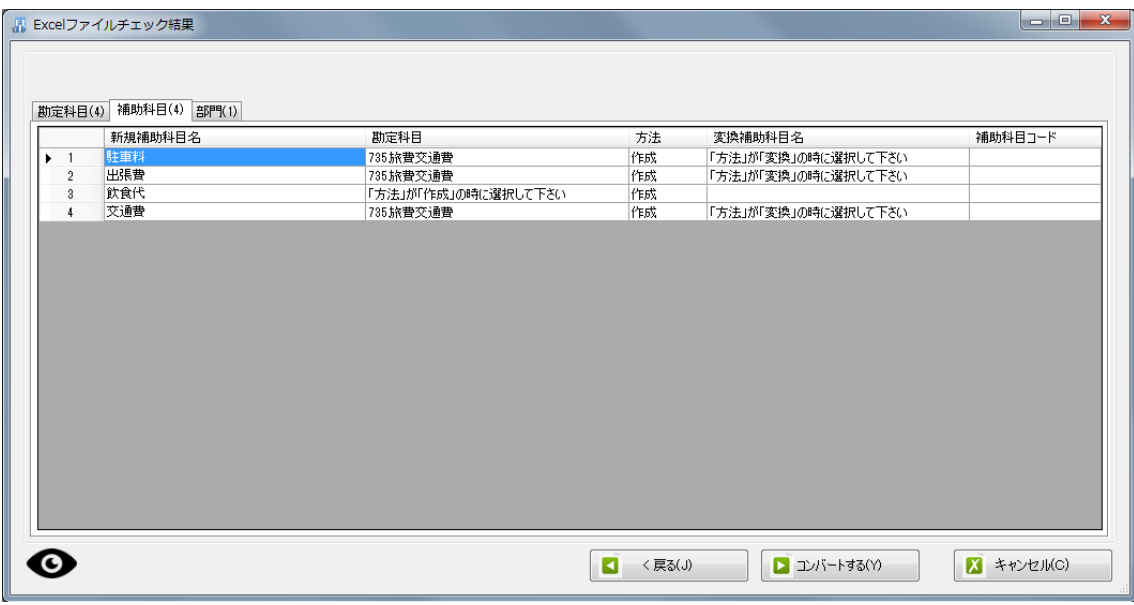

新規作成の場合

データから読み込んだ勘定科目に補助科目が作成されていない場合は「方法」で作成を選択 します。

取り込んだ勘定科目が登録されておらず、変換の対象になっている場合は勘定科目を選択 し、補助科目コードを入力します。

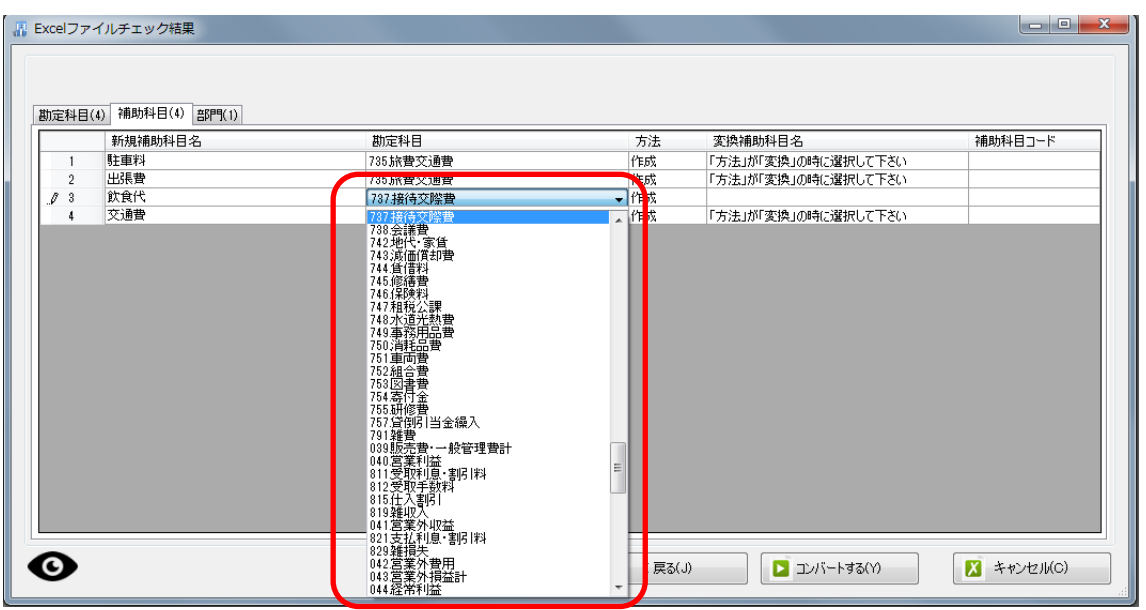

※このとき、取り込んだ勘定科目と違う科目を選択しても取り込んだ勘定科目を変換した 勘定科目に補助科目が作成されます。

既に登録されている勘定科目の場合はそのまま「方法」で作成を選択し、補助科目コードを 入力します。

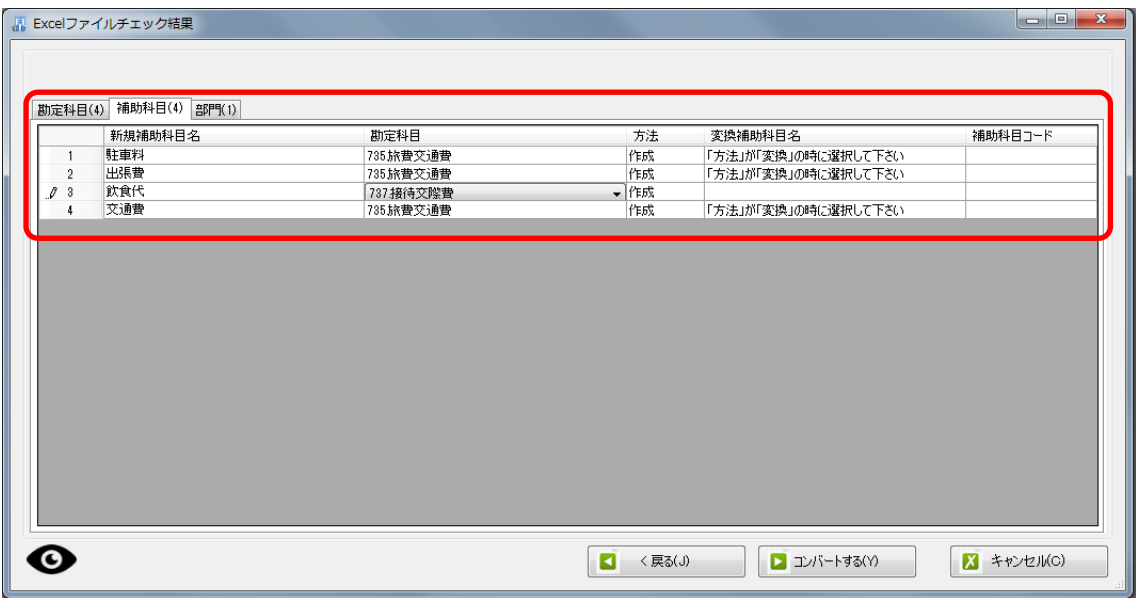

※このとき、勘定科目を変更することは出来ません。

既存の補助科目に変換する場合

取り込んだ補助科目が既に登録されている場合は「方法」で変換を選択し、登録されてい る補助科目を選択します。

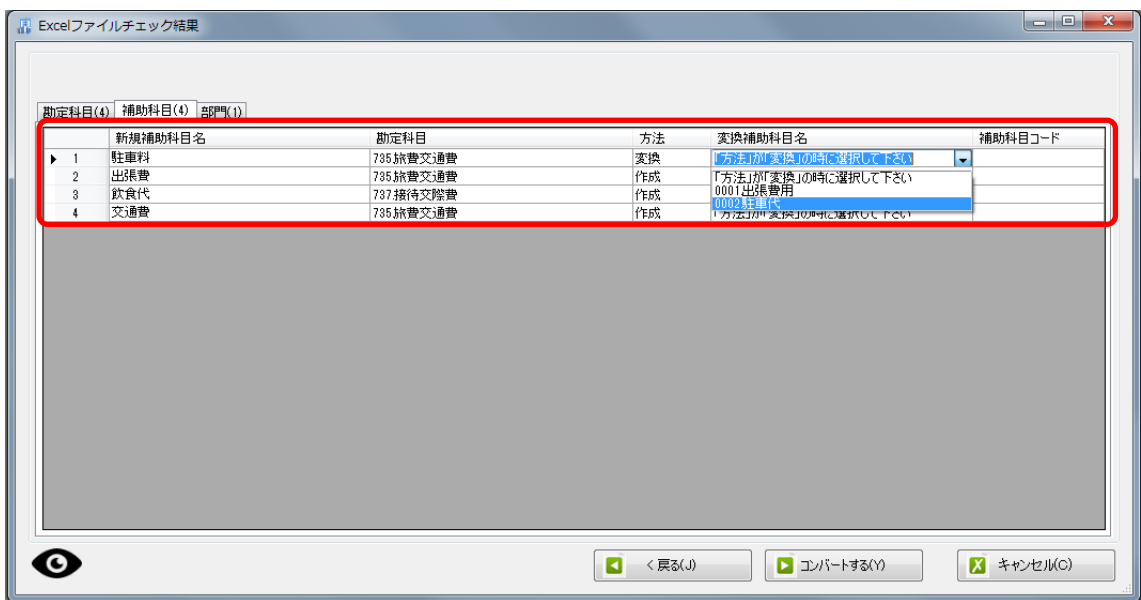

・部門

新規作成を行う事は出来ません。既存の部門に変換することのみが可能です。

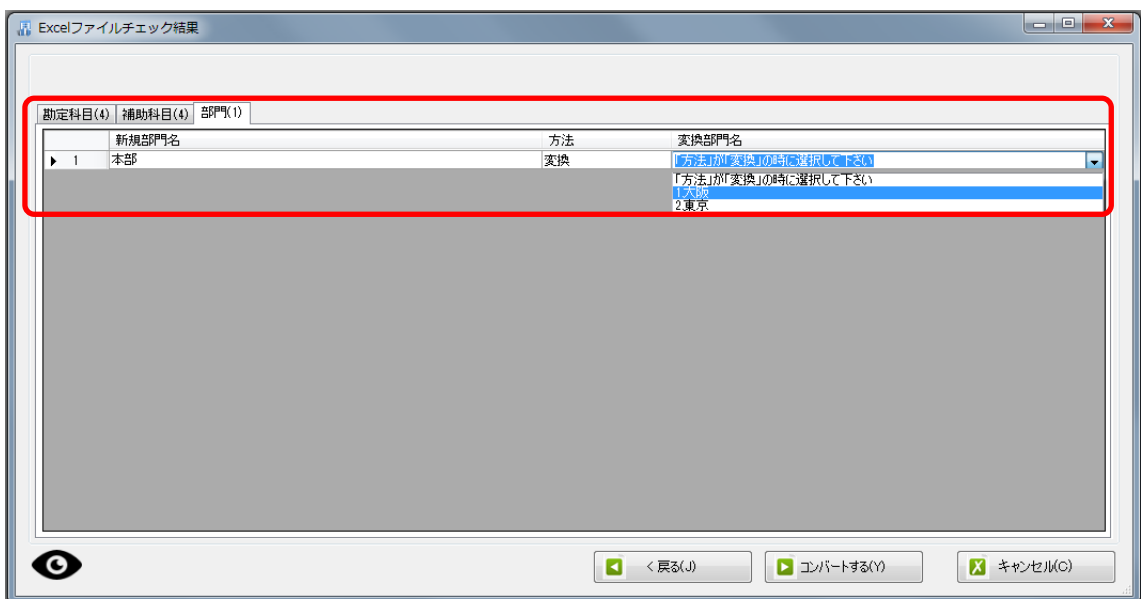

#### <span id="page-27-0"></span>**4.3.**新規作成

HAYAWAZAⅩでは、補助科目、部門を新規に作成することが出来ます。

※勘定科目の作成は出来ません。勘定科目を追加する場合は大蔵大臣で作成し、マスター を再度登録してください。

一度登録されたコード、勘定科目名、補助科目名、部門名を HAYAWAZAⅩで変更するこ とは出来ません。

補助科目

補助科目欄で新規作成する補助科目名を入力し、「Enter」キーで確定させると、以下 の登録画面が表示されます。

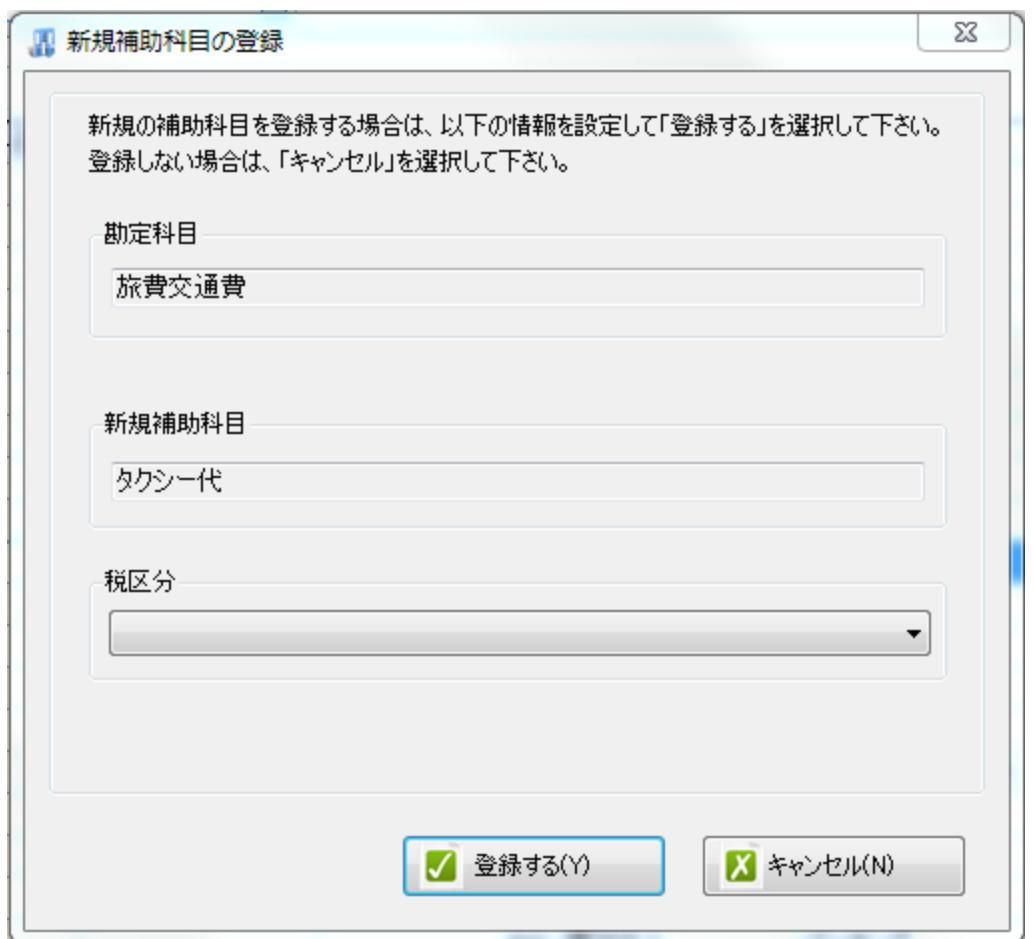

税区分:入力した際の消費税区分を指定します。

(税率が表示されていないものを選択すると、日付から自動判定を行います。)

※この画面では、補助科目を追加する勘定科目、新規作成する補助科目名の変更を行うこ とは出来ません。

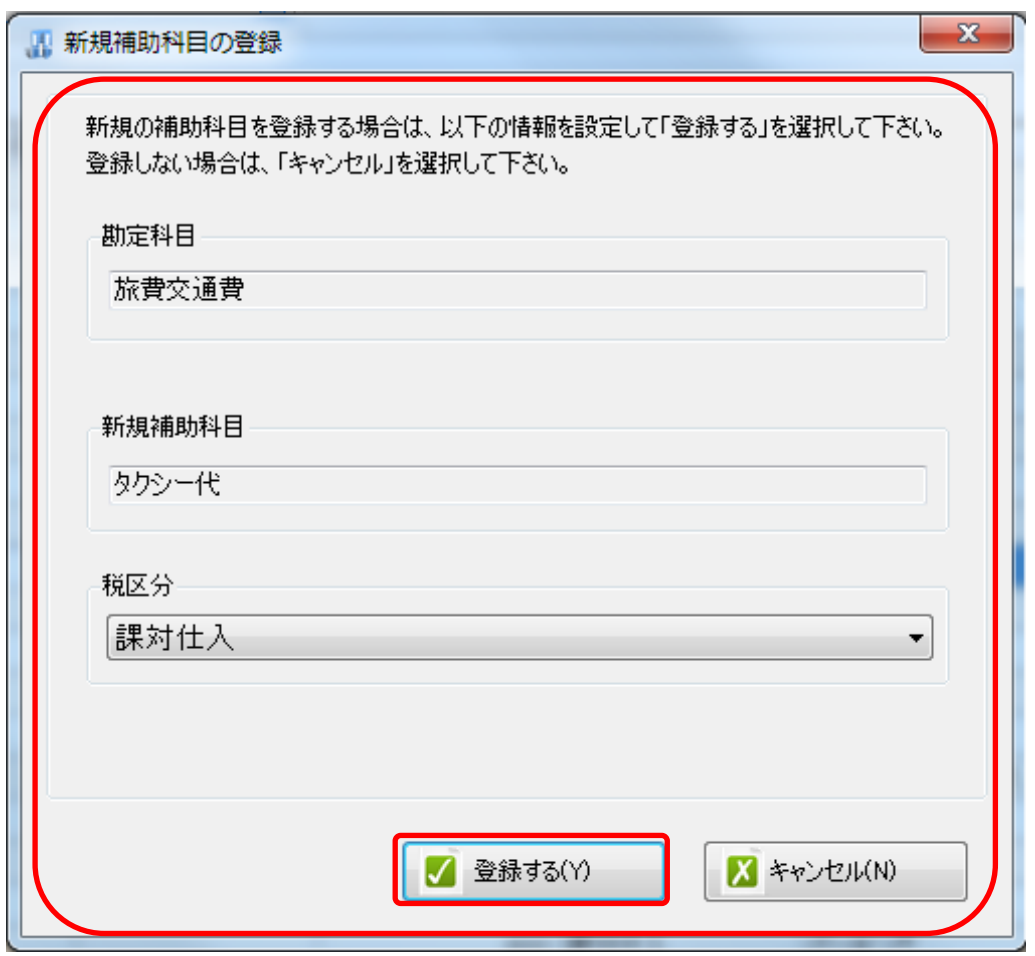

確認画面が表示され、「はい」を選択すると補助科目の登録が完了します。

部門

部門欄で新規作成する部門名を入力し、「Enter」キーで確定させると、以下の登録画 面が表示されます。

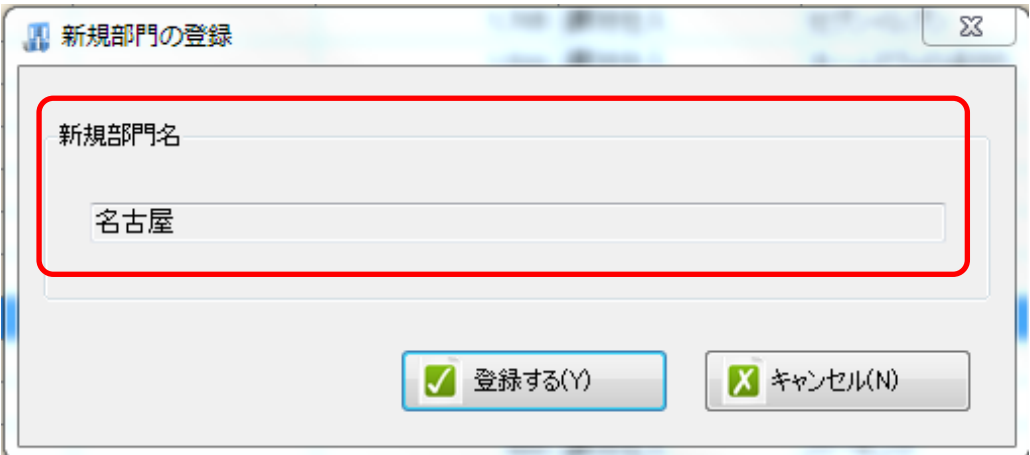

### ※この画面で部門名所修正することは出来ません。

確認画面が表示され、「はい」を選択すると部門の登録が完了します。

## <span id="page-31-0"></span>**5.** 書き出し準備

ツカエル会計版では、自動連動は行われないので、HAYAWAZAⅩでファイルを出力し、 ツカエル会計で取り込み処理を行う必要が有ります。

・書き出しの対象期間(カレンダー)

書き出しを行うデータの対象期間を選択出来ます。初期設定では会計期間中のデータ全て が書き出しの対象となっています。

カレンダーをクリックすると、該当する日付の仕訳件数が画面左上に表示されてきます。

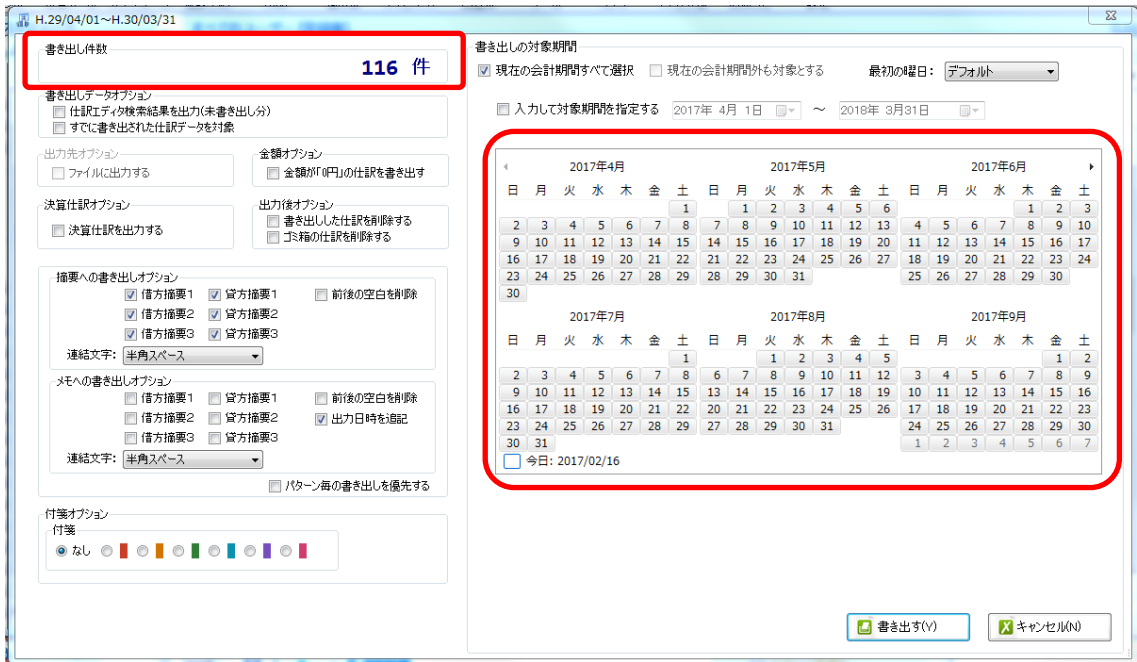

※特定の日付を複数選択することは出来ません。1 日のみか、もしくは連続する数日を選 択することが出来ます。

・書き出しデータオプション

「仕訳エディタ検索結果を出力(未書き出し分)」:

書き出し可能な仕訳の内、現在仕訳エディタに表示されている仕訳のみを書き出す場合に チェックを入れます。

「すでに書き出された仕訳データを対象」:

一度書き出し済みの仕訳データを再度書き出す場合にチェックをつけます。

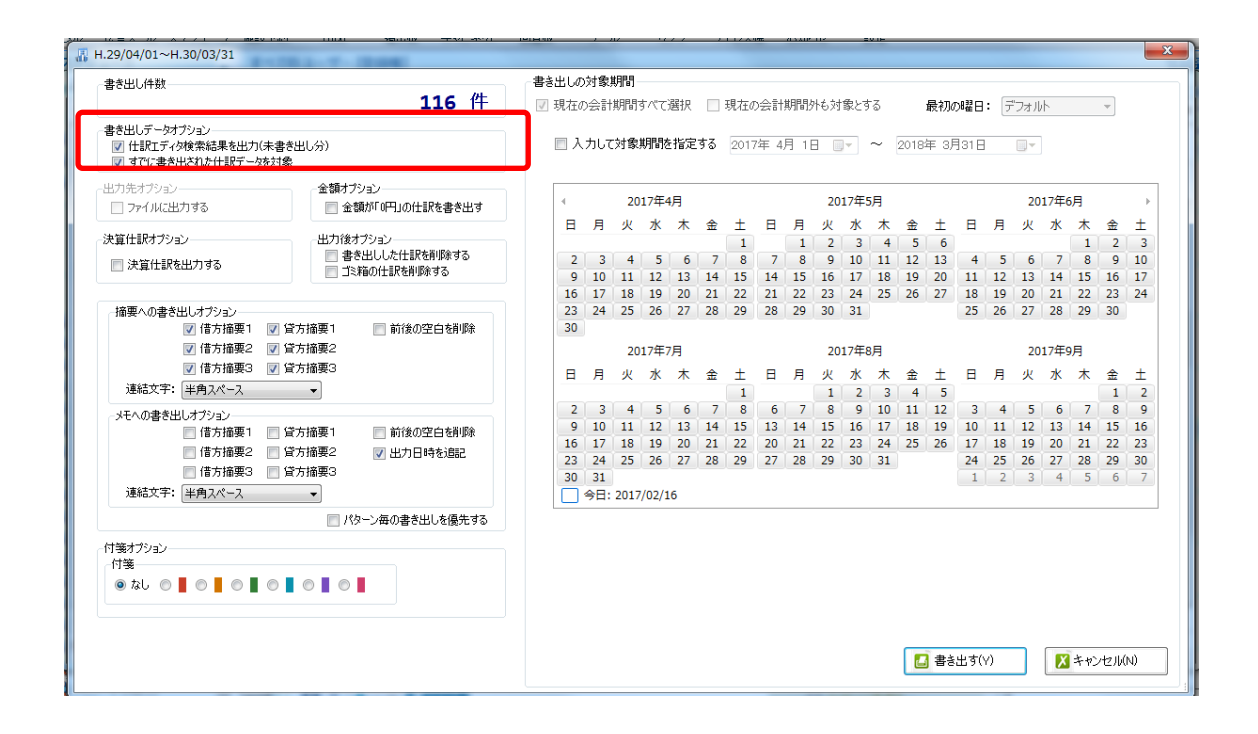

一度書きだした仕訳を再度書き出す事も可能です。仕訳エディタに書き出したい仕訳を表 示させ、書き出しデータオプションのチェックを両方つけることにより再度書き出しを行 うことが出来ます。

・出力後オプション

「書き出しした仕訳を削除する」

仕訳の書き出しを行っても HAYAWAZAⅩの中にデータが残っており、再度書き出しを行 う事が出来ますがこちらのチェックを付けると書き出しと同時に仕訳を削除し、 HAYAWAZAⅩにデータは残りません。

「ゴミ箱の仕訳を削除する」

ゴミ箱に隔離している仕訳を書き出しと同時に自動で削除します。

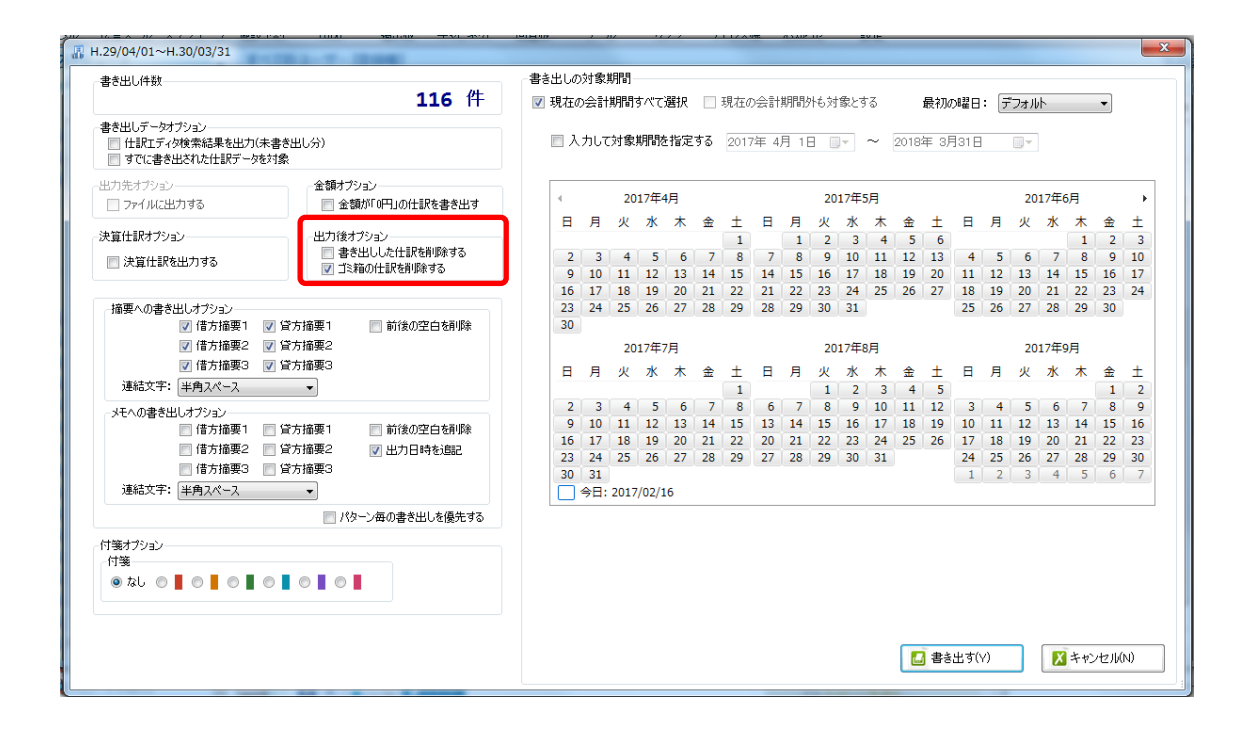

・「摘要への書き出しオプション」

HAYAWAZAⅩでは摘要を借方・貸方でそれぞれ 3 つまで設定できますがツカエル会計の 摘要は 1 つの「摘要」のみとなります。よって、HAYAWAZAⅩから出力する際は、6 つ の摘要を連結して出力します。

HAYAWAZAⅩ に 入力さ れ てい る 摘要 の うち 、 書き 出 す摘 要 を指 定 でき ま す 。 HAYAWAZAⅩで入力されていてもここのチェックが外れている場合は出力されません。 摘要は「借方摘要1~3」、「貸方摘要1~3」の順に連結されます。

書き出したい摘要にチェックをつけます。

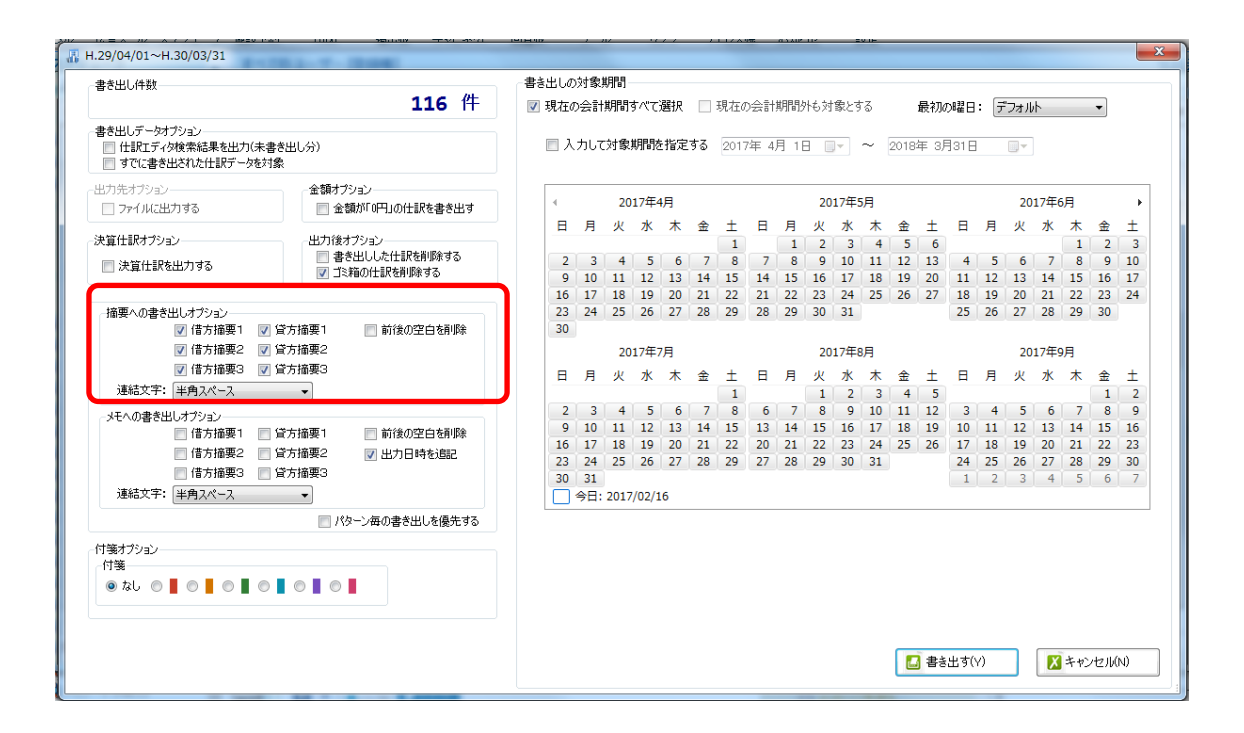

※ツカエル会計の摘要は全角32文字までとなります。それ以上の文字数の摘要は取込時 にエラーとなりますので、ご注意ください。

「連結文字」

摘要と摘要を連結する文字を指定する事が出来ます。

「連結文字」を選択し、以下のリストから指定します。

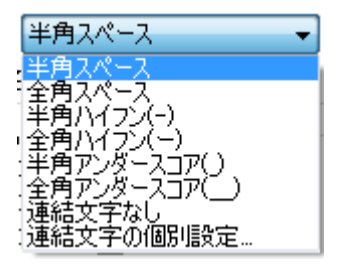

「前後の空白を削除」

摘要の空白を削除して書き出しを行います。

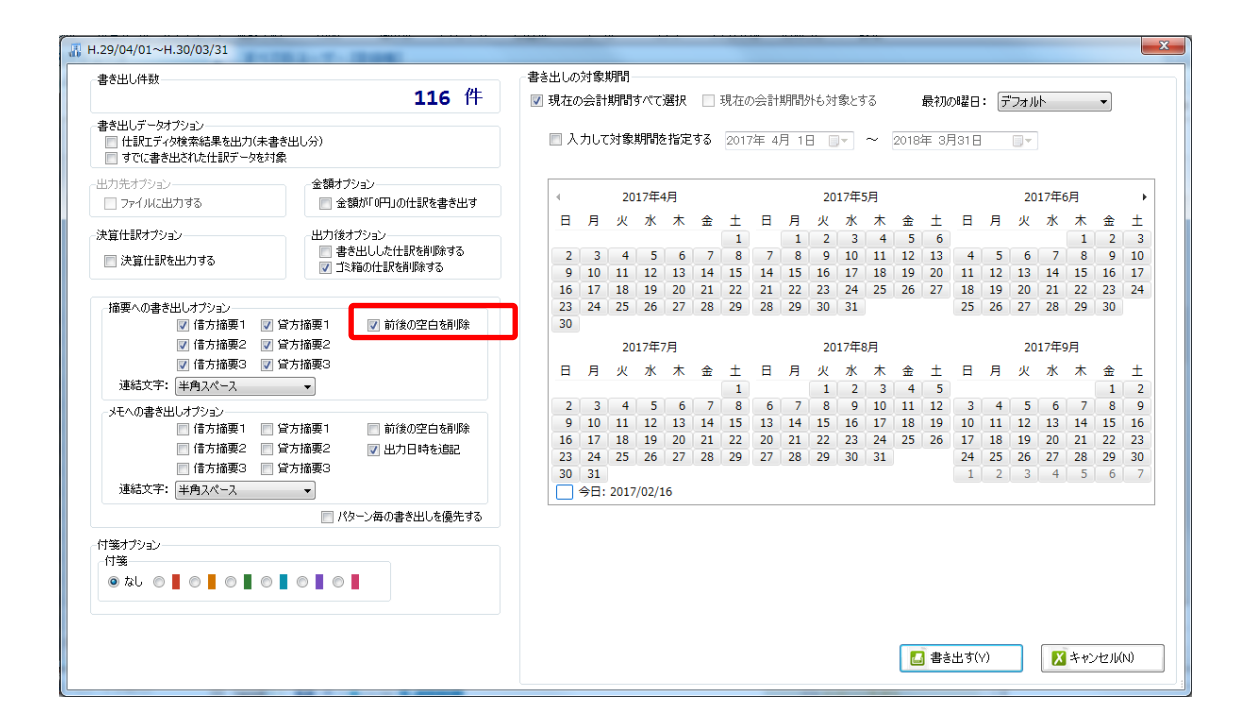

詳しくはマニュアルの「書き出しの初期設定」をご確認ください。

・「付箋オプション」 書き出した仕訳に付箋を出力できます。

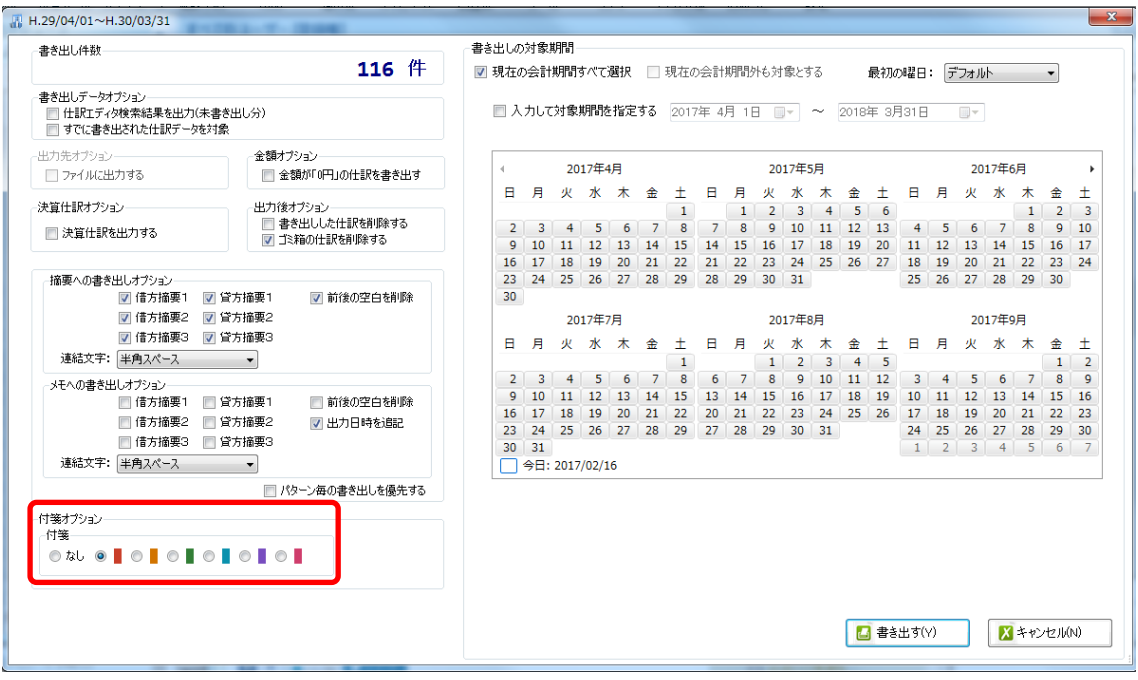

書き出し画面で全ての設定を確認し、「書き出す」を選択すると以下のファイルの出力先を 選択する画面が表示されます。

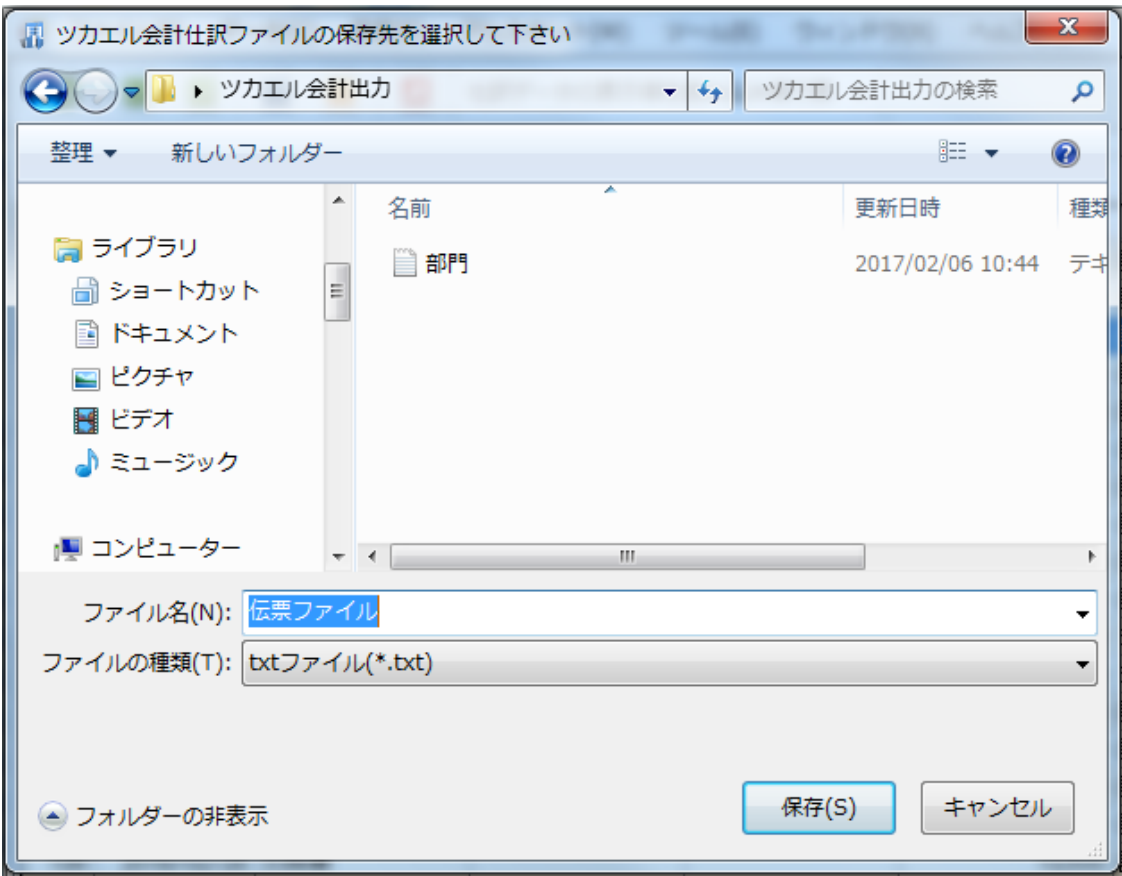

保存先を選択し、「保存」を選択するとファイルの出力が行われます。

このときに出力ファイル名を変更することは可能です。

ファイルの書き出しが完了すると、以下の画面が表示されます。

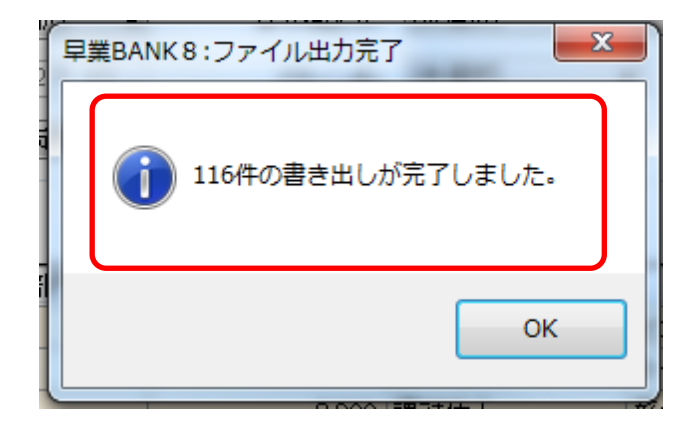

※科目・補助・部門を新規作成した場合でもマスターの出力は行われません。

## <span id="page-39-0"></span>**6.** 仕訳データの取込

ツカエル会計の「データ」→「仕訳の取り込み」から取り込みを行います。

## マスターデータの書き出しが行われた場合は仕訳データを取り込む前にマスターデータを 登録する必要が有ります。詳しくはマスターデータの登録を参照。

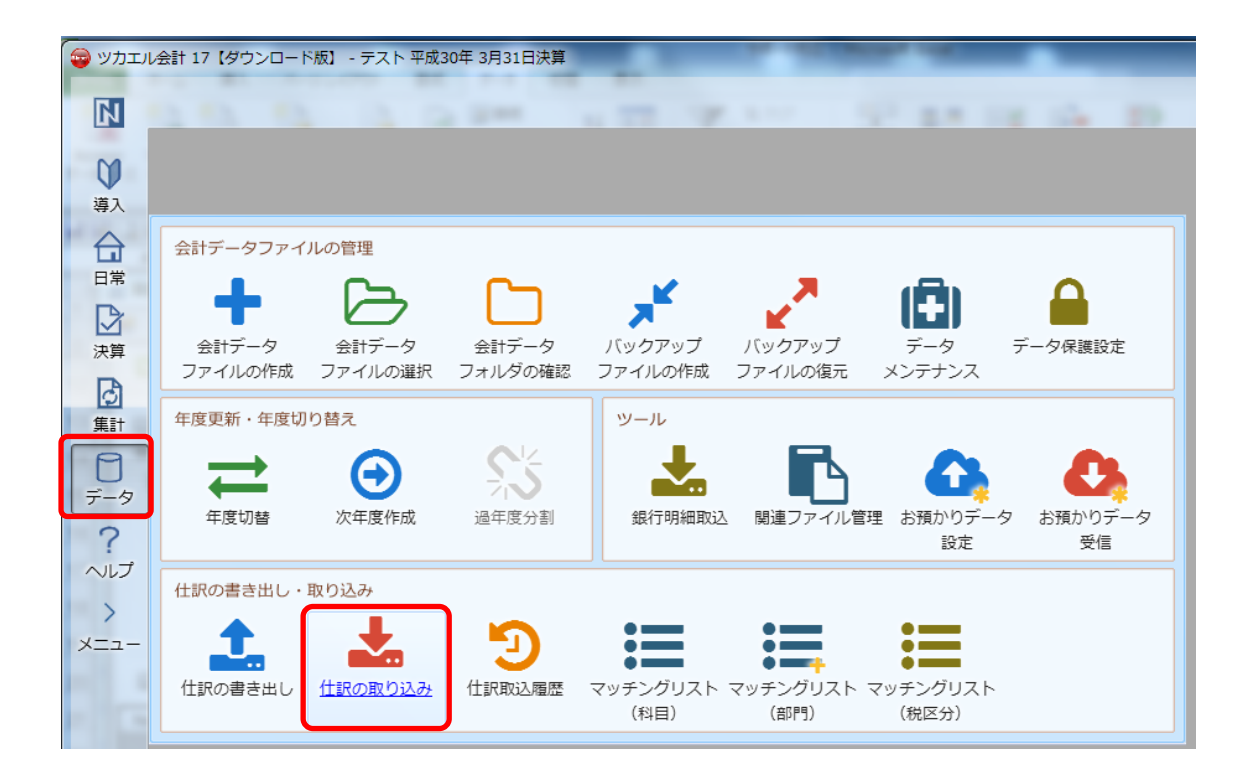

データ受入画面が表示されるので、「伝票」にチェックを付け、「形式:ツカエル会計 NXVer2」

「受入元:HAYAWAZAXから書き出した仕訳データ」を選択します。

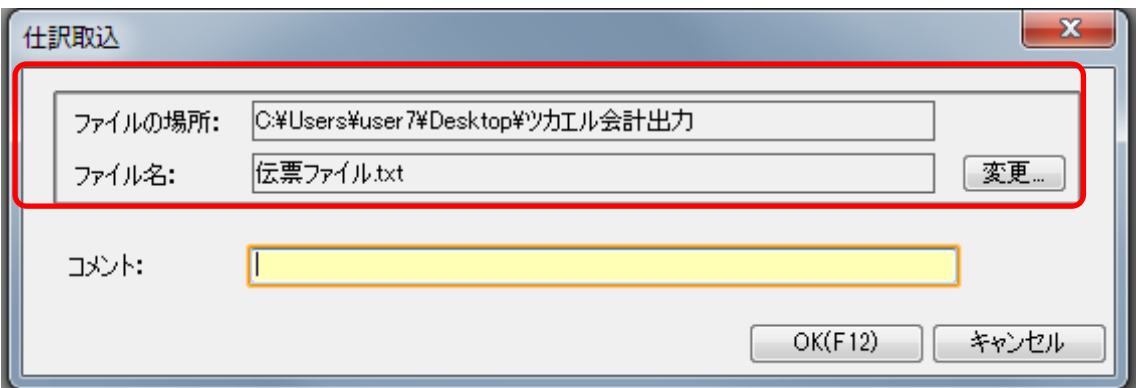

仕訳データの指定が出来たら「OK(F12)」をクリックすると受入が開始します。

受入処理が完了したら牡蠣メッセージが表示されます。

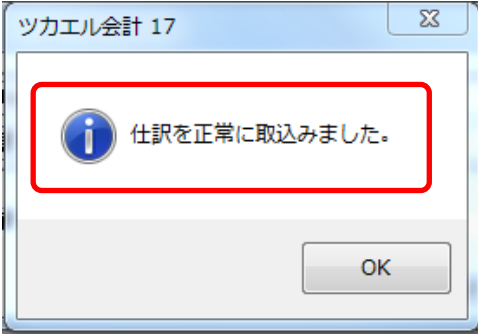

# <span id="page-41-0"></span>**7.** マスターデータの登録

HAYAWAZAⅩで作成した科目・補助・部門を含む仕訳データを取り込んだ場合はマッチ ング設定画面が表示されます。

マッチング設定画面で方法を作成にし、「OK」を選択します。

補助科目

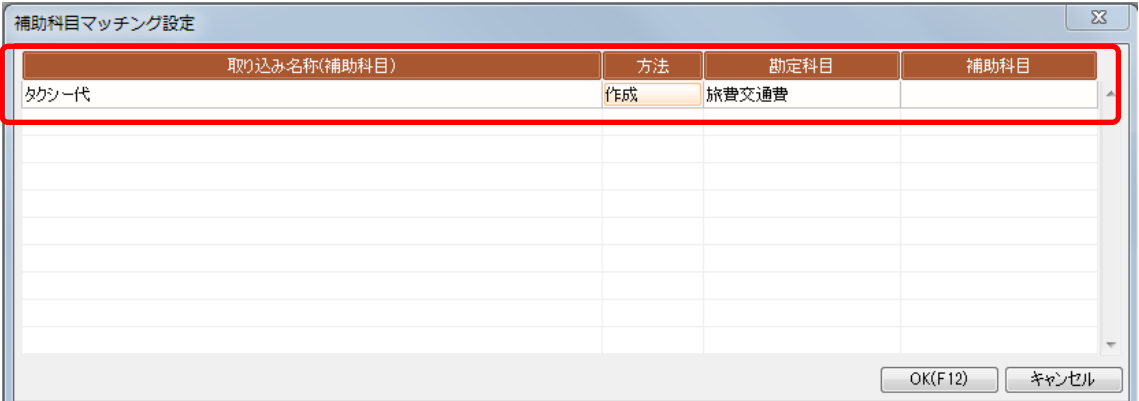

部門

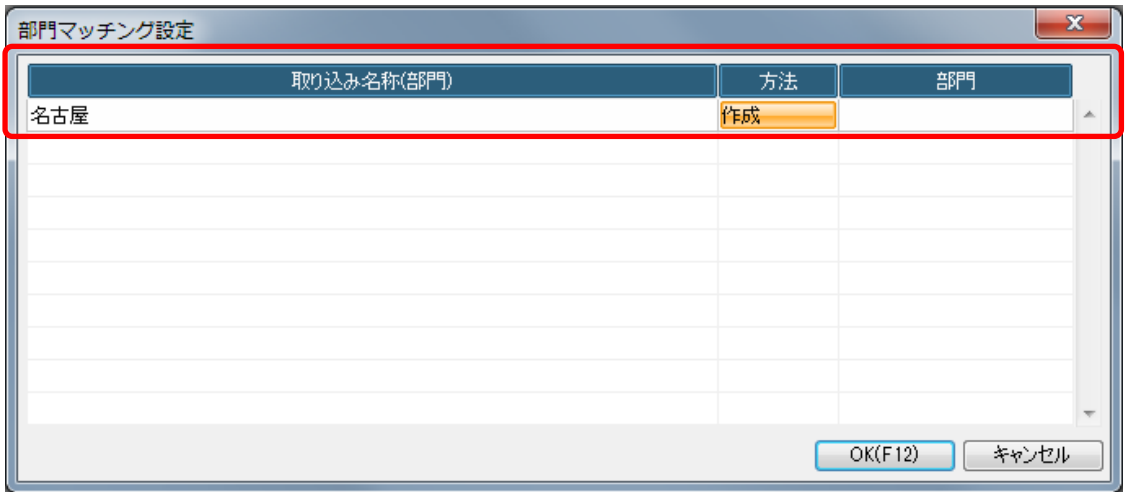

受入処理が終了すると完了メッセージが表示されます。